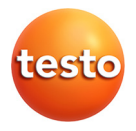

# **testo 480 · Equipo multifunción con sondas digitales**

Manual de instrucciones

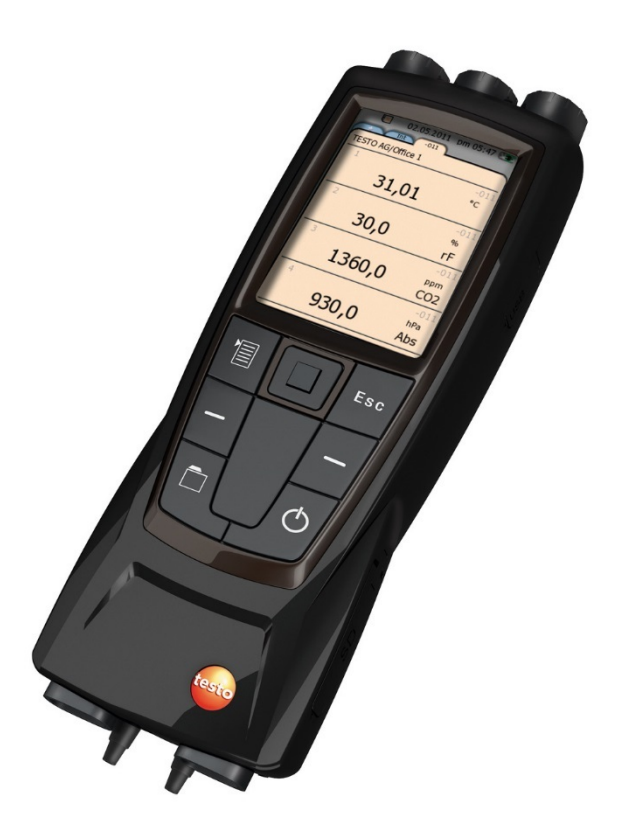

#### <span id="page-2-0"></span>Índice  $1$

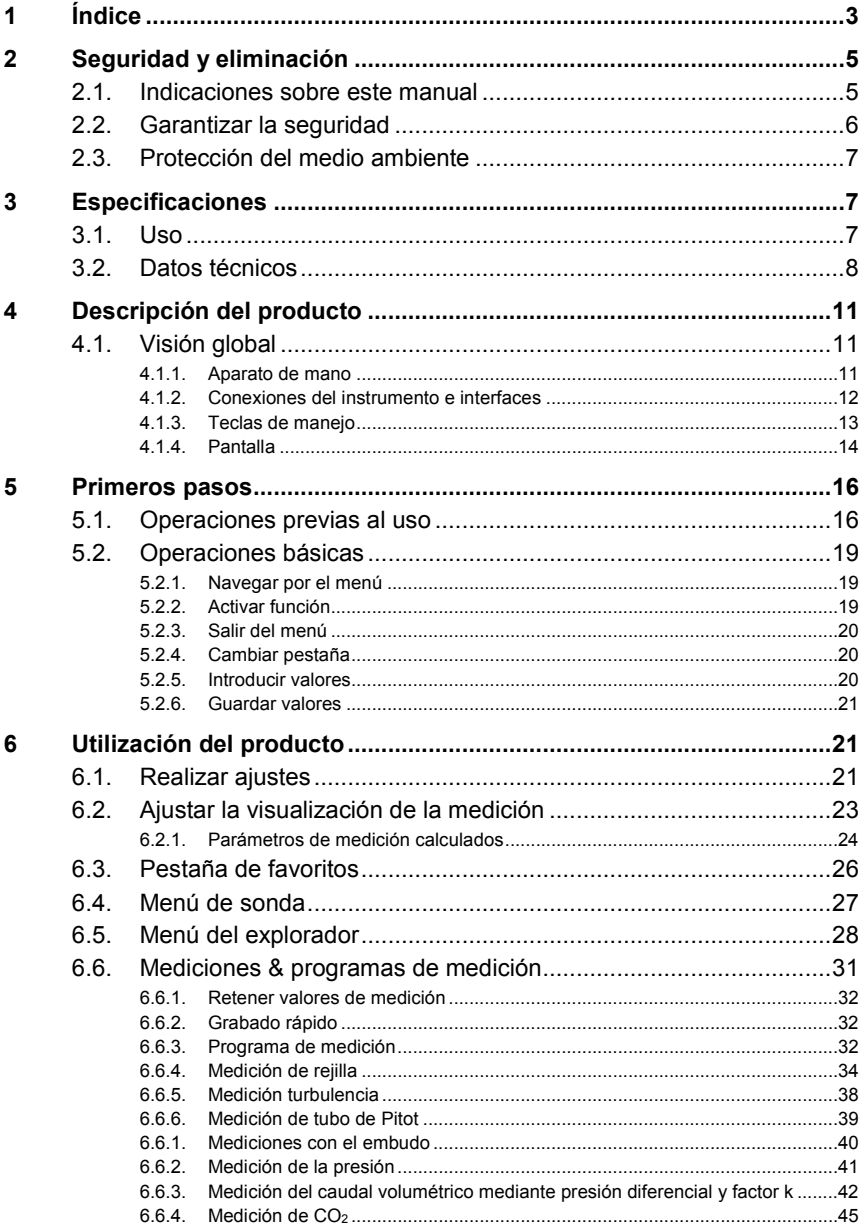

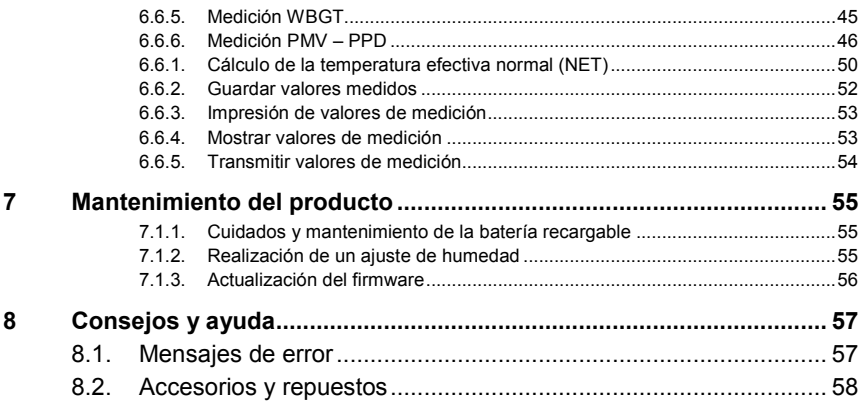

# <span id="page-4-0"></span>**2 Seguridad y eliminación**

# <span id="page-4-1"></span>**2.1. Indicaciones sobre este manual**

#### **Identificación**

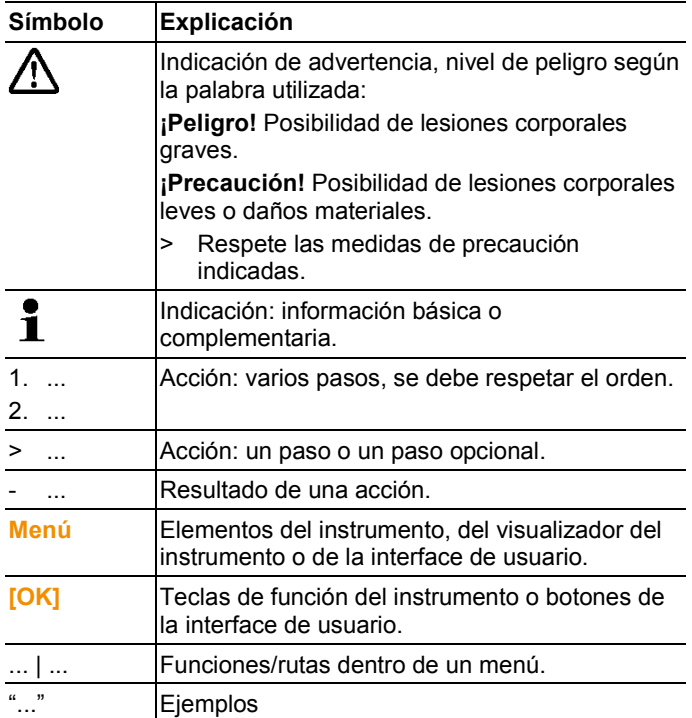

#### **Indicaciones de advertencia**

Tenga siempre en cuenta la información marcada con indicaciones y pictogramas de advertencia. Respete las medidas de precaución indicadas.

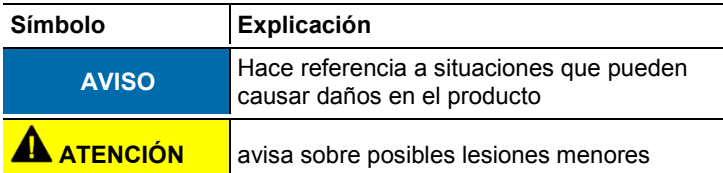

# <span id="page-5-0"></span>**2.2. Garantizar la seguridad**

- > Utilice el producto solamente de forma adecuada y según su finalidad de uso observando los parámetros especificados en los datos técnicos. No fuerce el instrumento.
- > Recuerde que las instalaciones que se van a medir y el entorno de medición pueden entrañar también peligros: al realizar mediciones, observe siempre las prescripciones de seguridad vigentes en su país.
- > No realice mediciones por contacto en piezas no aisladas y con carga eléctrica.
- > No almacene el producto junto con disolventes. No utilice desecantes.
- > Realice únicamente los trabajos de mantenimiento del instrumento que vienen descritos en este manual respetando siempre los pasos indicados. Utilice solamente repuestos originales de Testo.
- > Los datos de temperatura de las sondas se refieren solamente al rango de medición de los sensores. No exponga las empuñaduras y los cables de alimentación a temperaturas superiores a 40 °C (104 °F) si estos componentes no han sido expresamente autorizados para el uso a temperaturas elevadas.
- > Después de la última medición, deje que las sondas y los tubos de las sondas se enfríen suficientemente para evitar quemarse con la punta caliente del sensor o con el tubo de la sonda.
- > El uso inadecuado de las baterías puede provocar daños materiales o lesiones a causa de descargas eléctricas, fuego o la fuga de líquidos químicos. Es indispensable que observe las siguientes indicaciones para evitar tales peligros:
	- Utilizarla solo según las indicaciones del manual de instrucciones.
	- No cortocircuitarla, desmontarla o modificarla.
	- No exponerla a golpes fuertes, agua, fuego o temperaturas superiores a los 60 °C.
	- No almacenarla cerca de objetos metálicos.
	- No utilizar las baterías con fugas o dañadas. En caso de contacto con el líquido de la batería: aclarar las zonas afectadas con agua abundante y, si es necesario, consultar a un médico.
	- Cargarlas solo en el instrumento o en la estación de carga recomendada.
- Interrumpir el proceso de carga de inmediato en caso de que no termine en el tiempo indicado.
- En caso de funcionamiento incorrecto o indicios de sobrecalentamiento, retirar la batería de inmediato del instrumento de medición/cargador. Atención: la batería puede estar caliente.

#### **Uso**

- > Lea atentamente este manual y familiarícese con el manejo del producto antes de utilizarlo. Preste especial atención a la información de seguridad y a las indicaciones de advertencia para prevenir lesiones y daños en el producto.
- > Tenga este manual a mano de forma que le resulte fácil consultarlo cuando sea necesario.
- > Entregue este manual a posteriores usuarios de este producto.

# <span id="page-6-0"></span>**2.3. Protección del medio ambiente**

- > Elimine las baterías defectuosas o agotadas según las disposiciones legales vigentes.
- > Una vez finalizada su vida útil, lleve el producto a un centro de reciclaje especial para equipos eléctricos y electrónicos (tenga en cuenta las leyes vigentes en su país) o devuelva el producto a Testo para su eliminación.

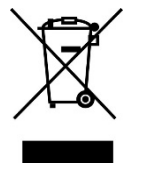

Atención: su producto está marcado con este símbolo.

Significa que los productos eléctricos y electrónicos usados no deberían mezclarse con los residuos domésticos generales. Existe un sistema de recogida independiente para estos productos.

# <span id="page-6-1"></span>**3 Especificaciones**

# <span id="page-6-2"></span>**3.1. Uso**

El testo 480 es un instrumento de medición para la parámetros relevantes para el clima. El testo 480 es especialmente adecuado para mediciones de confort para la evaluación de lugares de trabajo y mediciones del flujo en sistemas de ventilación y climatización y sus alrededores.

Sólo para ser usado por personal técnico cualificado. ¡El producto no debe ser utilizado en áreas potencialmente explosivas!

# <span id="page-7-0"></span>**3.2. Datos técnicos**

#### **aparato de mano**

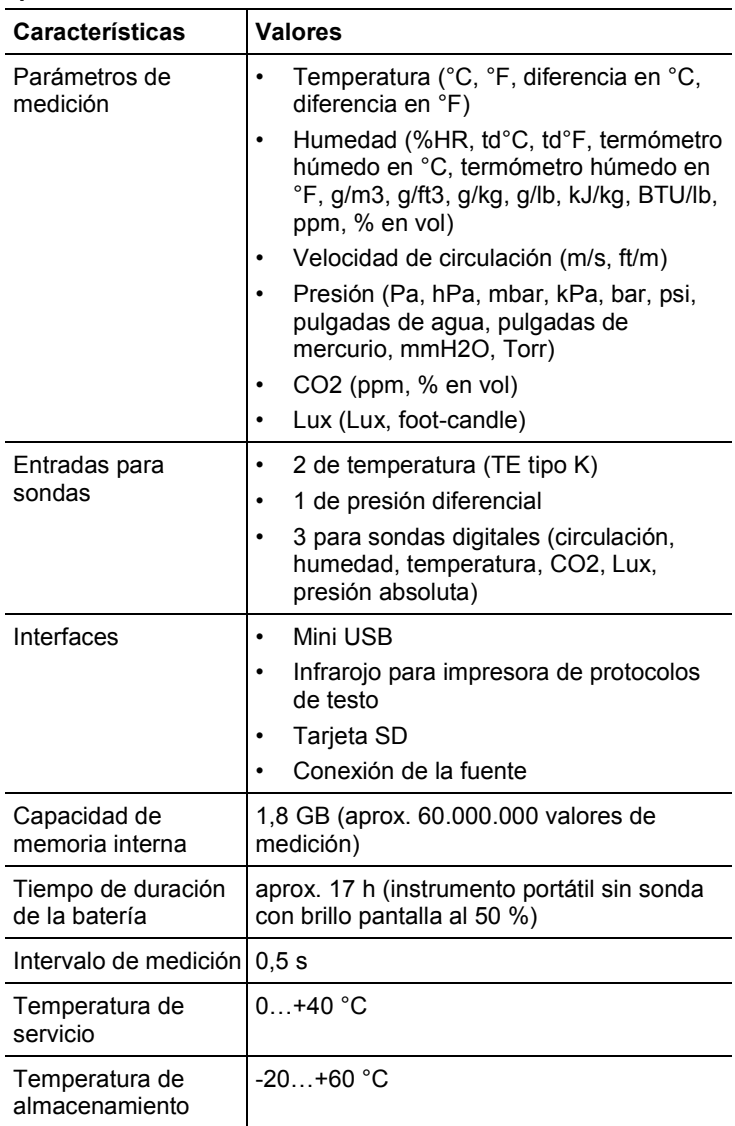

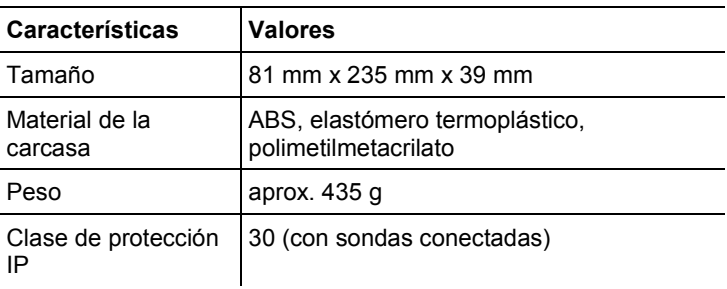

### **Medición integrada (a 22 °C, ± 1 dígito)**

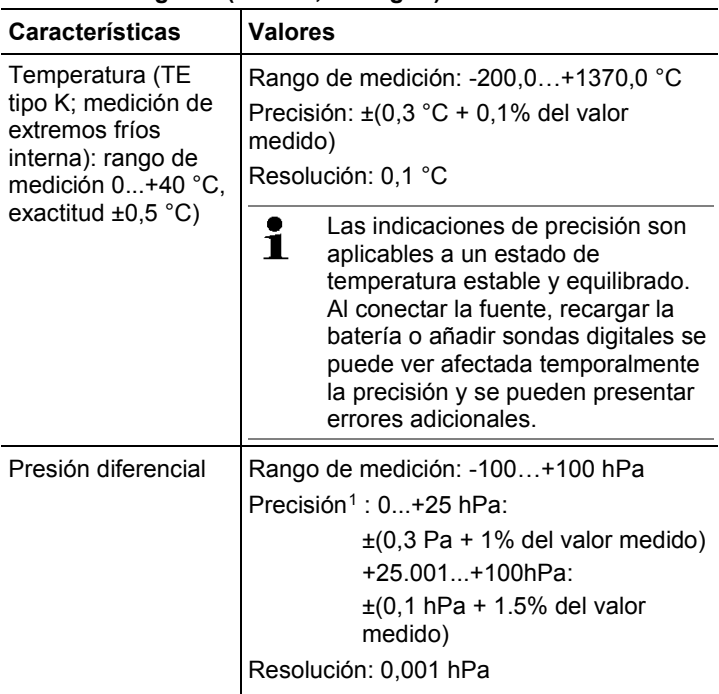

j

<span id="page-8-0"></span><sup>&</sup>lt;sup>1</sup> Solo con presiones positivas

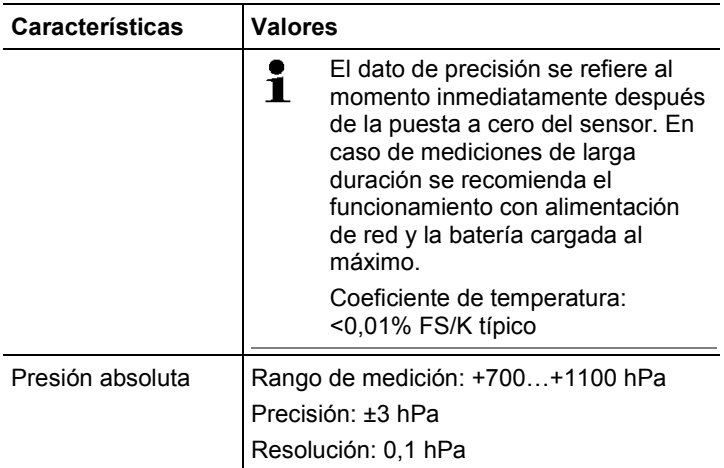

#### **Normas, revisiones, garantía**

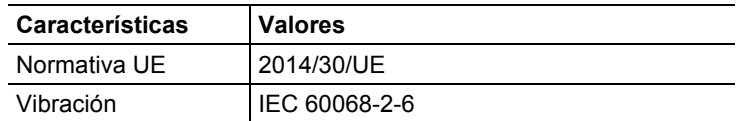

#### **Fuente (0554 8808) para mediciones de larga duración y recarga de la batería**

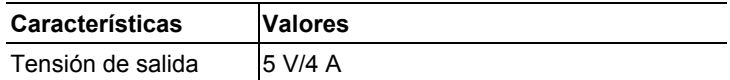

#### **Batería de ion litio**

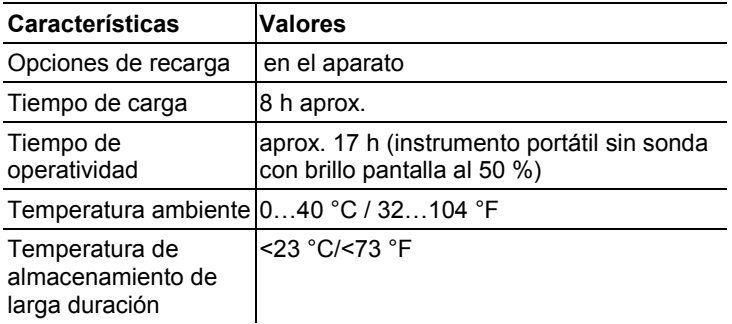

# <span id="page-10-0"></span>**Descripción del producto**

- <span id="page-10-1"></span>**4.1. Visión global**
- <span id="page-10-2"></span>**4.1.1. Aparato de mano**

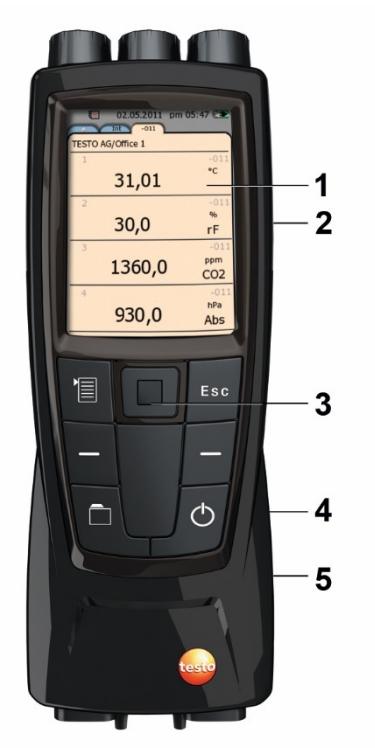

- Pantalla
- Interfaz mini USB (lado derecho del instrumento)
- Teclas de manejo y touchpad (panel de navegación)
- Ranura para tarjetas SD (lado derecho del instrumento)
- Sujeción magnética (lado trasero)

### **ADVERTENCIA**

Campo magnético

**¡Puede ser peligroso para la salud de personas con marcapasos!**

> Mantenga una distancia mínima de 15 cm entre el instrumento y el marcapasos.

### **ATENCIÓN**

Campo magnético

#### **¡Posibles daños a otros aparatos!**

**>** Mantenga la distancia seguridad prescrita a objetos que pueda dañar el magnetismo (como pantallas de ordenador, ordenadores, marcapasos o tarjetas de crédito).

# <span id="page-11-0"></span>**4.1.2. Conexiones del instrumento e interfaces**

#### **Arriba**

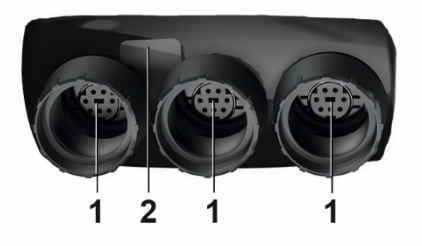

- 1 Terminales de enchufe para sondas digitales
- 2 Interfaz IR para impresiones con la impresora de protocolos testo (art. nº. 0554 0549)

## **A PRECAUCIÓN**

**Peligro de lesiones debido al haz de rayos infrarrojos.**

> No enfocarlo a los ojos de ninguna persona.

#### **Abajo**

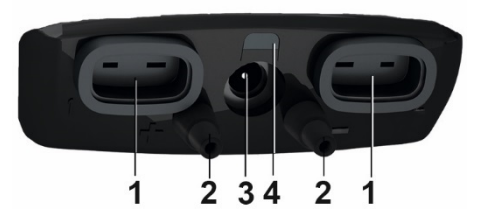

- 1 Conexiones TE para sondas de temperatura tipo K
- 2 Conexiones para presión diferencial (indicación +/- en el instrumento)
- 3 Terminal de enchufe a la red
- 4 LED de estado terminal de enchufe a la red

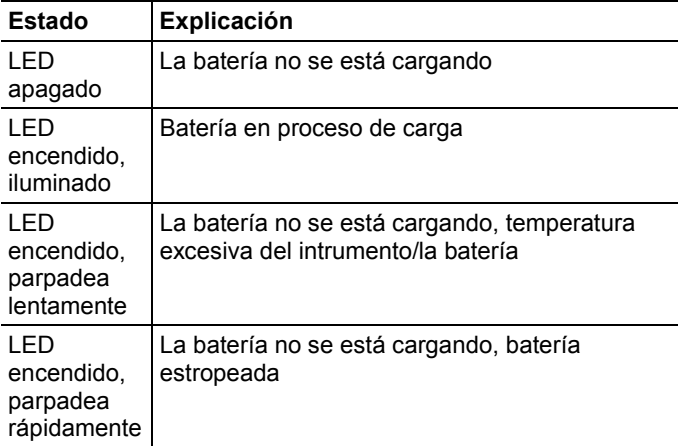

## <span id="page-12-0"></span>**4.1.3. Teclas de manejo**

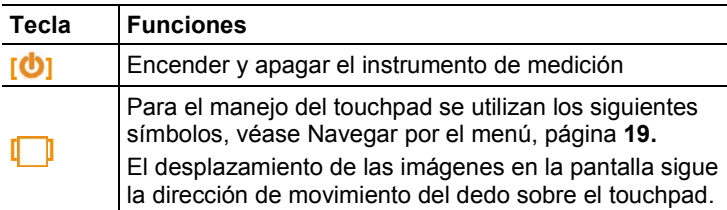

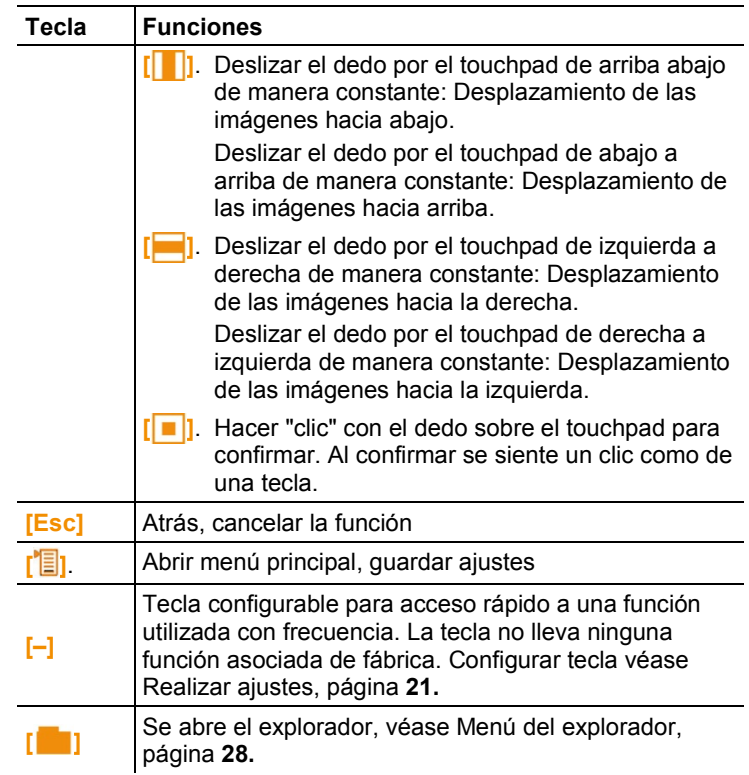

## <span id="page-13-0"></span>**4.1.4. Pantalla**

#### **Indicación de estado y fichas**

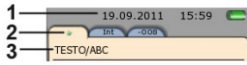

1 Barra de estado (con fondo gris oscuro):

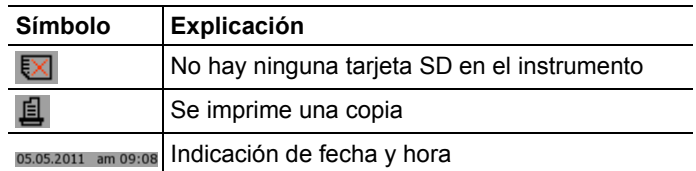

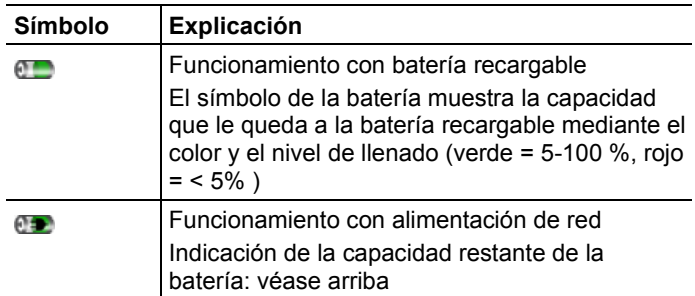

#### 2 Fichas:

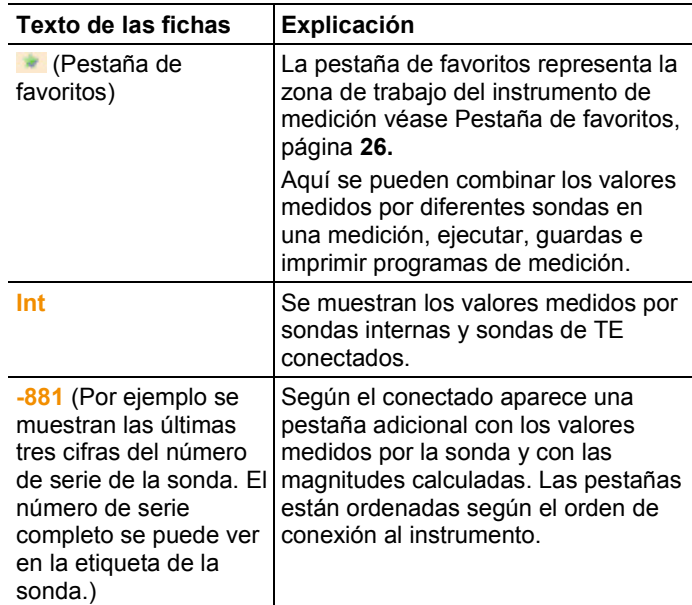

3 Campo con información de las fichas: Visualización del lugar de medición / punto de medición seleccionado. El punto de medición a mostrar se puede seleccionar en el explorador. véase [Menú del explorador,](#page-27-0) página **[28.](#page-27-0)**

#### **Vista de medición**

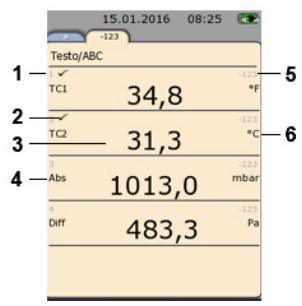

- 1 Número de línea
- 2 Símbolo indicativo de que el valor medido también aparece en la pestaña de favoritos.
- 3 Valor medido
- 4 Parámetro de medición
- 5 Nombre de la sonda
- 6 Unidad:

La vista de medición se puede configurar de manera individual para cada pestaña. véase [Ajustar la visualización de la medición,](#page-22-0)  página **[23.](#page-22-0)**

# <span id="page-15-0"></span>**5 Primeros pasos**

# <span id="page-15-1"></span>**5.1. Operaciones previas al uso**

#### **Primera carga de la batería**

La testo 480 se entrega con una batería parcialmente cargada. Antes del primer uso se debe cargar la batería por completo.

1. Conectar la fuente de alimentación al terminal de enchufe correspondiente (**3**).

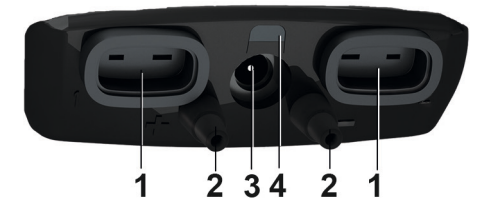

- 2. Conectar el enchufe a la red eléctrica.
- Comienza el proceso de carga de la batería: Se enciende el LED de estado **4**.
- La batería está completamente cargada: El LED de estado (**4**) está apagado.
- 3. Desconectar el instrumento de la red.
- Tras la primera carga de la batería, el instrumento está listo para usar.

#### **Conectar el equipo**

- 1. Encender el instrumento mediante **[ ]**.
- Aparece la pantalla de bienvenida.

En la primera puesta en servicio o tras un reset de fábrica se abre automáticamente el menú **Primera puesta en servicio**.

Seleccione el idioma de menús que desee:

- > Acceder a la lista deseada mediante **[ ]**.
- 2. Seleccionar el idioma con **[ ]** y confirmar mediante **[ ]**.
- Se modifica el idioma del instrumento.
- 3. Ajustar fecha y hora mediante **[ ]** y **[ ]** y confirmar con **[ ]**.
- 4. Seleccionar unidades ISO/EEUU con **[ ]** y confirmar mediante **[ ]**.

Este ajuste solo afecta a valores medidos y se puede modificar para cada valor medido individual si se desea.

- 5. **[ ]** → **Guardar y finalizar**.
- Se muestran los valores medidos actuales. El instrumento está listo para el funcionamiento.

#### **Apagar**  $\bullet$

 $\blacksquare$ 

 $\bullet$ Ť

> Los valores que no se hayan guardado se pierden al apagar el instrumento.

> Apagar el instrumento mediante **[ ]**.

#### **Conexión de sondas / sensores**

Las sondas y sensores son reconocidos inmediatamente por el instrumento.

Fíjese en que estén bien sujetas pero no las fuerce.

- > Inserte el conector de la sonda en el terminal de enchufe correspondiente:
	- Parte inferior del instrumento: Sonda termopar (tipo K)
	- Parte superior del instrumento: sondas digitales

Las sondas digitales no se pueden desconectar por ĭ. descuido del instrumento gracias al sistema de enchufe push/pull (empujar y tirar).

> Conectar los manguitos de presión en **+** y **-**.

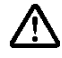

- **¡Precaución!** Peligro de lesiones si el manguito de presión salta del enchufe.
- > Asegúrese de que los manguitos están bien conectados.

#### **Retirar sondas / sensores**

Sonda termopar:

> Desenchufar del terminal de enchufe.

sondas digitales

- 1. Retirar la vaina exterior para desbloquear el enchufe push/pull.
- 2. Desenchufar del terminal de enchufe.

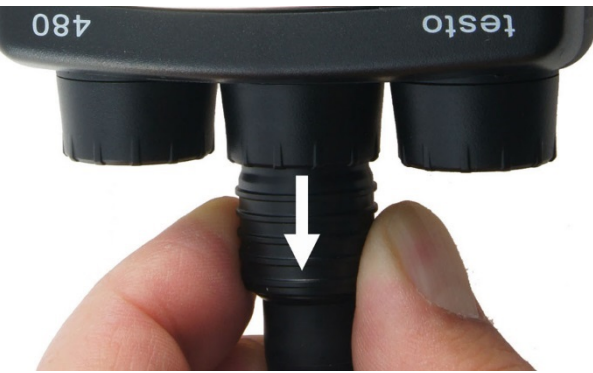

#### **Conectar la fuente de alimentación**

Si la fuente de alimentación está enchufada, la alimentación de corriente del instrumento tiene lugar automáticamente a través de la fuente.

- $\blacksquare$ El instrumento puede recalentarse cuando se utiliza la Ť. fuente. Esto puede aumentar la incertidumbre de medición en mediciones de temperatura.
- 1. Conectar el enchufe de la fuente (art. nº. 0554 8808) en la parte inferior del instrumento.
- 2. Conectar el enchufe de la fuente a la red eléctrica.

La alimentación de corriente se realiza a través de la fuente y el proceso de recarga de la batería comienza automáticamente.

# <span id="page-18-0"></span>**5.2. Operaciones básicas**

## <span id="page-18-1"></span>**5.2.1. Navegar por el menú**

- 1. Pulsar **[ ]**.
- Se abre la ventana **Opciones**. La función seleccionada se marca en blanco.
- 2. Navegar / seleccionar función:
	- **[ ]** Pasar el dedo por el touchpad de arriba abajo para seleccionar el punto del menú.
	- **[i i l i** Hacer "clic" con el dedo sobre el touchpad para confirmar.
	- Pulsar **[Esc]** para interrumpir el proceso y pasar al modo de medición.

#### **Escritura abreviada**

En este documento se utiliza una escritura abreviada para representar los pasos necesarios para distintas acciones (por ejemplo el acceso a una determinada función).

Ejemplo: Acceso a la función **Mín/máx**

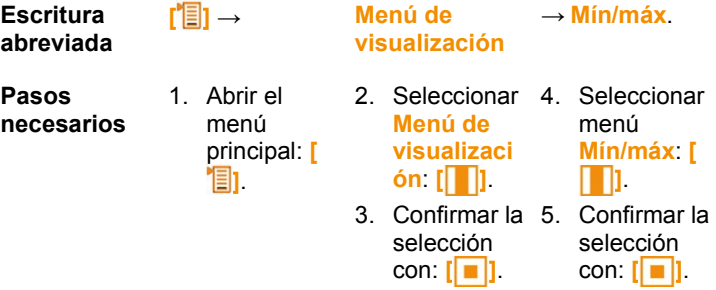

### <span id="page-18-2"></span>**5.2.2. Activar función**

- 1. Seleccionar la función: **[ ]**.
- La función seleccionada se recuadra.
- 2. Confirmar la selección con: **[ ]**.
- La función seleccionada se abre.

## <span id="page-19-0"></span>**5.2.3. Salir del menú**

#### > Pulsar **[Esc]**.

Antes de que se borren datos introducidos o de medición  $\ddot{\mathbf{1}}$ aparece siempre un mensaje de seguridad que bien hay que confirmar mediante **[ ]** 

o bien

> **[ ]** → **Guardar y finalizar**.

### <span id="page-19-1"></span>**5.2.4. Cambiar pestaña**

- > Seleccionar pestaña deseada: **[ ]**.
- La pestaña deseada está activada, todas las demás están en gris.

### <span id="page-19-2"></span>**5.2.5. Introducir valores**

Algunas funciones requieren la introducción de valores (números, unidades o caracteres) Dependiendo de la función seleccionada, los valores se seleccionan de una lista o se introducen en un editor de entrada de datos.

#### **Campo de lista**

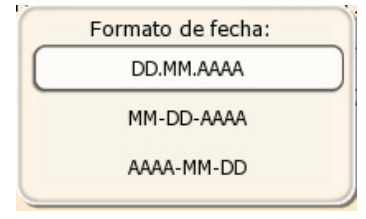

- 1. Seleccionar el valor (número, unidad) a modificar: **[ ]**, **[ ]**  (según la función seleccionada).
- 2. Pulsar **[ ]** .
- 3. Ajustar valor **[ ]**, **[ ]** (según la función seleccionada).
- 4. Confirmar valor: **[ ]**.
- 5. Repetir los pasos 1 y 4 si es necesario.
- 6. Guardar valor introducido: **[ ]** → **Guardar y finalizar**.

#### **Editor de entrada de datos**

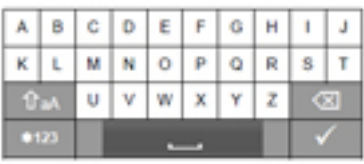

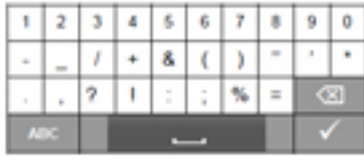

- 1. Seleccionar el valor (caracter) a modificar: **[ ]**, **[ ]**.
- 2. Aceptar valor:  $\begin{bmatrix} \boxed{\phantom{0}} \end{bmatrix}$ .

Opciones:

- > Cambiar entre mayúsculas y minúsculas:  $\hat{u}$  aA seleccionar.
- > Cambiar entre números y letras:  $*123$  o bien seleccionar  $ABC$
- > Introducir espacio: seleccionar
- > Borrar caracter delante del cursor:  $\sqrt{\infty}$  seleccionar.
- 3. Repetir los pasos 1 y 2 si es necesario.
- 4. Guardar valor introducido:  $\checkmark$  seleccionar.

### <span id="page-20-0"></span>**5.2.6. Guardar valores**

> **[ ]** → **Guardar y finalizar**.

# <span id="page-20-1"></span>**6 Utilización del producto**

# <span id="page-20-2"></span>**6.1. Realizar ajustes**

- 1. Presionar **[ ]**.
- Se abre el menú de configuración **Opciones**.
- 2. Seleccionar **Configuración**/**Settings** y ajustar parámetros:

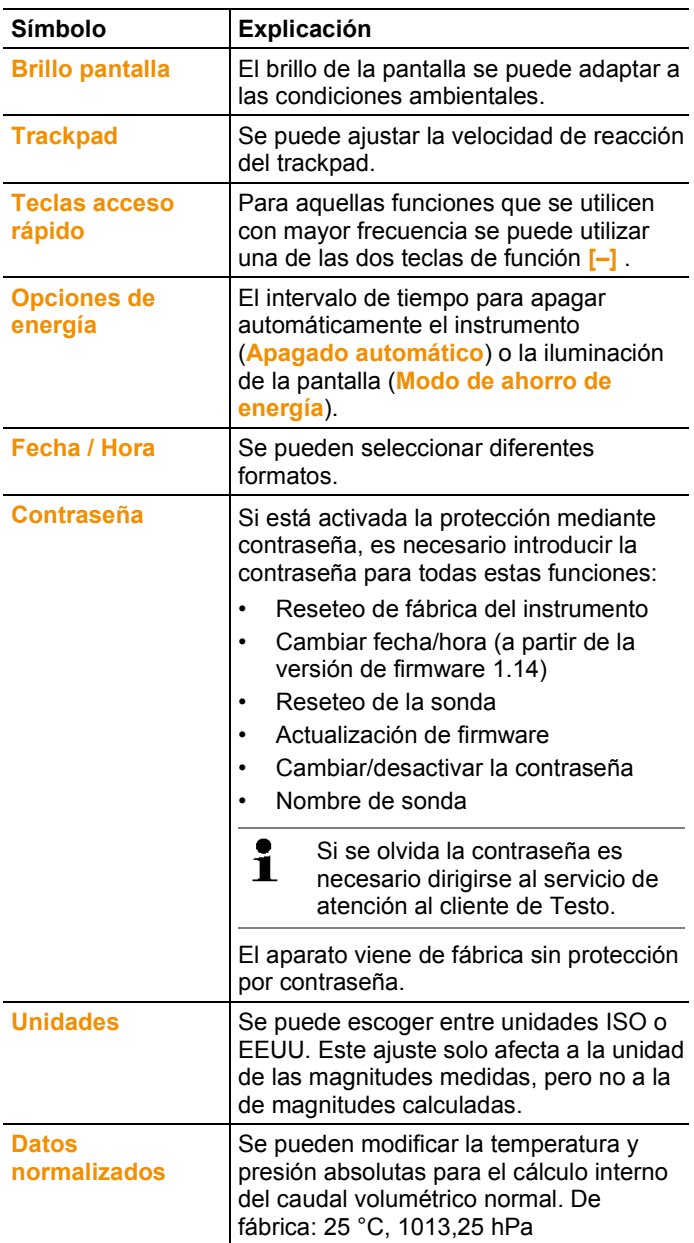

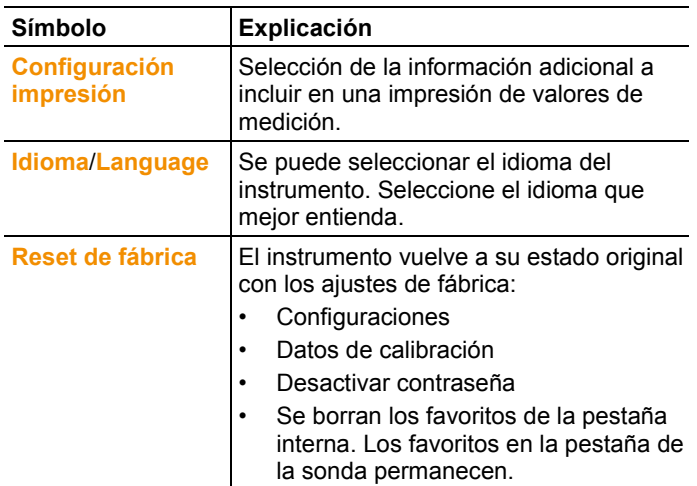

- 3. Salir del menú de configuración: **[ESC]** → **[ESC]**
- El instrumento pasa a la vista de medición.

# <span id="page-22-0"></span>**6.2. Ajustar la visualización de la medición**

La visualización de la medición se puede configurar de manera individual para cada pestaña de sonda. Estos ajustes quedan guardados en la sonda y por lo tanto se aplican también la siguiente vez que se conecta la sonda.

- 1. Seleccionar la pestaña para la que se desea modificar la visualización de la medición: pulsar **[ ]**.
- 2. Presionar **[ ]**.
- Se abre el menú de configuración **Opciones**.
- 3. Con **[ ]** seleccionar **Menú de visualización**.
- 4. Abrir **Menú de visualización**: pulsar **[ ]**.
- En el **Menú de visualización** hay tres submenús diferentes.

#### *Parámetros configurables*

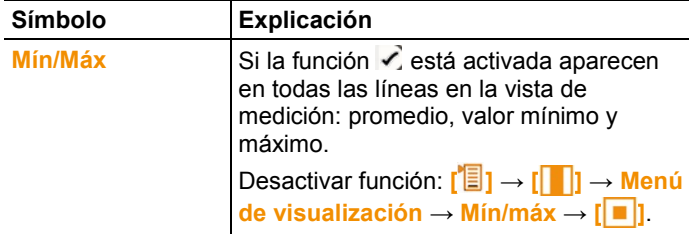

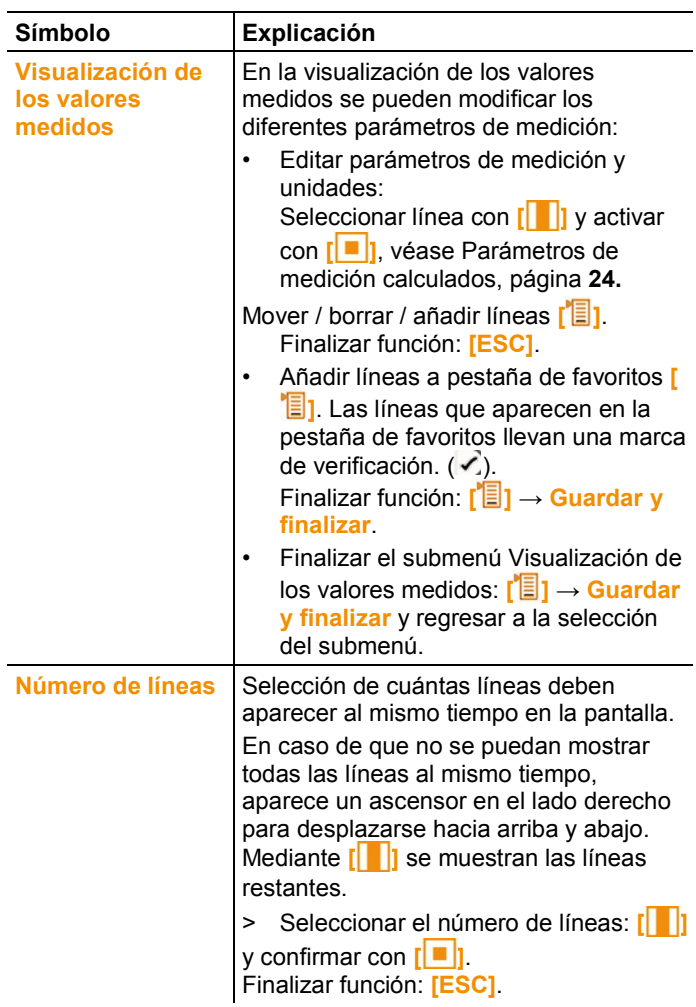

- 5. Finalizar el **Menú de visualización**: **[ESC]** → **[ESC]**
- El instrumento pasa a la vista de medición seleccionada.

## <span id="page-23-0"></span>**6.2.1. Parámetros de medición calculados**

Los siguientes parámetros de medición calculados se pueden añadir en la visualización de los valores medidos a los parámetros de medición medidos, según las sondas conectadas.

#### **Caudal volumétrico de servicio**

Valor calculado a partir de la velocidad del aire medida multiplicada por la sección en condiciones reinantes en la aplicación (p.ej. 56 °C, 920 hPa).

#### **Caudal volumétrico normal**

Valor calculado a partir del caudal volumétrico de servicio y referido a los valores introducidos como datos normalizados (p. ej. 25 °C, 1013 hPa). Cambiar los datos normalizados, véase [Realizar](#page-20-2)  [ajustes,](#page-20-2) página **[21.](#page-20-2)**

#### **Grado de humedad (dependiente de la presión)**

Unidad g/kg: Describe cuántos gramos de agua contiene un kilo de aire seco. Se utiliza para el cálculo de la presión absoluta indicada en los datos normalizados.

#### **Contenido en agua**

Indica el porcentaje en volumen de vapor de agua en el gas medido. Se expresa en ppm o en %.

#### **Punto de rocío**

Temperatura a la que el vapor de agua se condensa en el gas medido.

#### **Temperatura higrómetro (dependiente de la presión)**

Temperatura húmeda (en inglés wet bulb) de un higrómetro. Se utiliza para el cálculo de la presión absoluta indicada en los datos normalizados.

#### **Entalpía**

Contenido calórico del gas medido. Se expresa en kJ/kg o en BTU/lb.

#### **Humedad absoluta**

Describe cuántos gramos de agua contiene un metro cúbico del gas medido. Unidad g/m<sup>3</sup>.

Los parámetros de medición calculados pueden añadirse a la visualización del siguiente modo:

- 1. Seleccionar la pestaña para la que se desea modificar la visualización de los valores medidos: pulsar **[ ]**.
- 2. Presionar **[ ]**.
- Se abre el menú de configuración **Opciones**.
- 3. Con **[ ]** seleccionar **Menú de visualización**.
- 4. Abrir **Menú de visualización**: pulsar **[ ]**.
- 5. En el **Menú de visualización** seleccionar con **[ ]** el submenú **Visualización de los valores medidos** y abrir con **[ ]**.
- 6. Seleccionar **Introducir línea [ ]** y confirmar con **[ ]**.
- 7. En esta vista se selecciona el parámetro de medición y la unidad deseada:
	- En el parámetro de medición acceder con **[ ]** a todos los parámetros medidos y calculados que suministra la sonda seleccionada. Seleccionar el parámetro de medición deseado **[ ]** y confirmar con **[ ]**.
	- En unidad acceder con **[ i ]** a todas las unidades disponibles para el parámetro de medición. Seleccionar la unidad deseada **[ ]** y confirmar con **[ ]**.
- 8. Guardar cambios: **[ ]** → **Guardar y finalizar**.
- 9. Salir del submenú **Visualización de los valores medidos**: **[ ]** → **Guardar y finalizar**.
- 10. Salir del Menú de visualización: **[ESC]** → **[ESC]**

 $\bullet$ A partir del firmware 1.11 se añaden automáticamente las nuevas  $\blacksquare$ líneas insertadas en la pestaña de favoritos.

# <span id="page-25-0"></span>**6.3. Pestaña de favoritos**

La pestaña de favoritos **representa la zona de trabajo del** instrumento de medición. Aquí se pueden combinar los valores medidos por diferentes sondas en una medición, ejecutar, guardas e imprimir programas de medición.

Solo aquellos valores de medición incluidos en la pestaña de favoritos se guardan en el protocolo de medición.

La primera vez que se conecta una sonda se guardan todos los parámetros de medición medibles en la pestaña de favoritos. Los parámetros de medición calculados tienen que introducirse a mano en la pestaña de favoritos.

#### **Ajuste de los parámetros de medición mostrados**

> **[ ]** → **Menú de visualización** → **Visualización de los valores medidos** → **[ ]**

# <span id="page-26-0"></span>**6.4. Menú de sonda**

#### **Activar la función:**

> **[ ]** → **Menú de sonda**.

#### **Parámetros configurables**

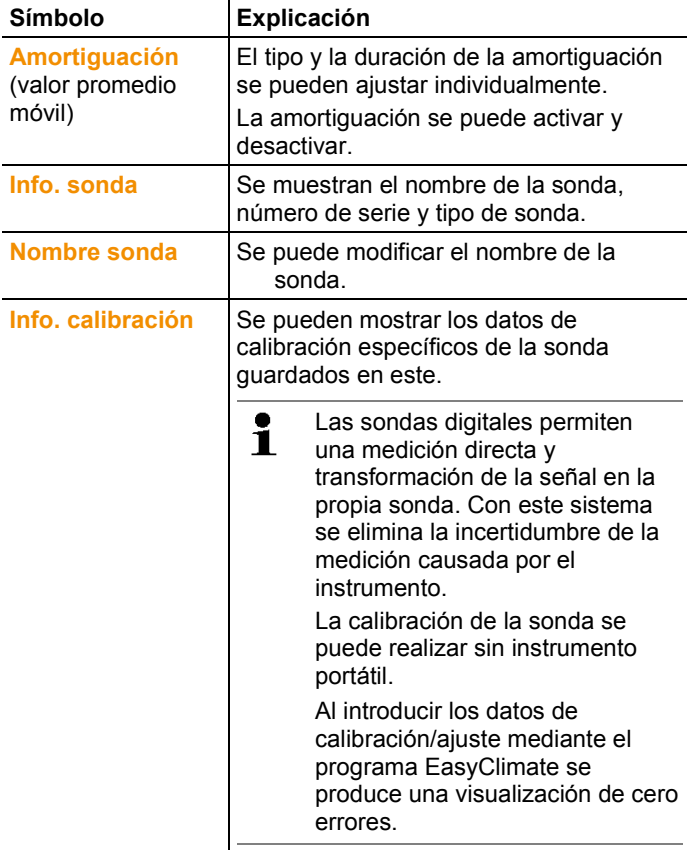

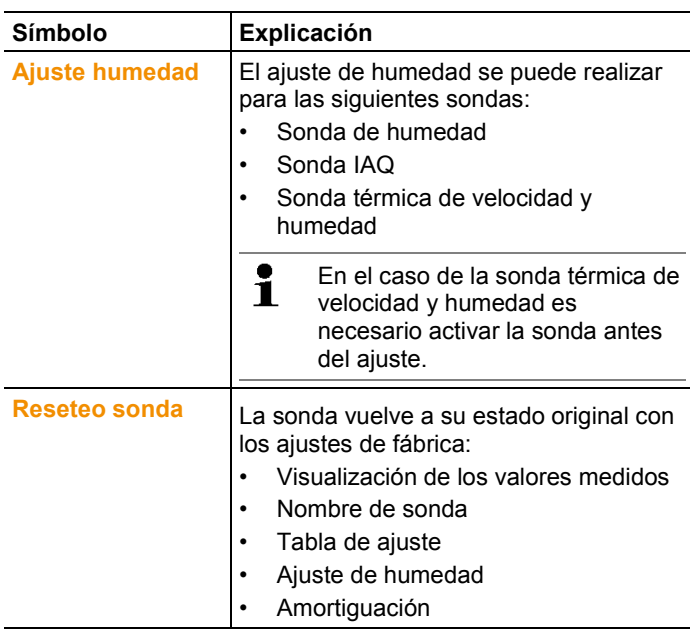

# <span id="page-27-0"></span>**6.5. Menú del explorador**

En el menú del explorador se muestran en una estructura fija todos los valores de medición memorizados junto con datos asociados como programa de medición y datos del cliente.

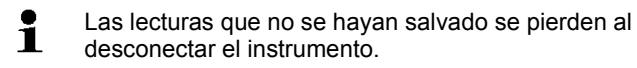

#### **Acceder al explorador**

- > Pulsar **[ ]**.
- Se visualiza la pantalla de medición.

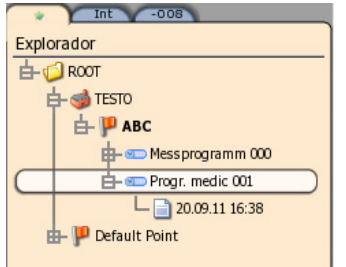

#### $\mathbf i$ La estructura del explorador se puede editar mediante el programa EasyClimate y transferir de nuevo al instrumento.

#### **Crear carpeta nueva**

Una carpeta siempre se crea dentro de otra carpeta.

Las carpetas sirven para crear una estructura y brindar una orientación sencilla dentro del archivo de medición.

- 1. Seleccionar la carpeta principal en la que se desea crear la nueva carpeta.
- 2. **[ ]** → **Nueva carpeta**.
- 3. Introducir la denominación mediante el editor de entrada de datos.
- 4. Finalizar introducción de datos: **[ ]** → **Guardar y finalizar**.

#### **Otras opciones de carpetas**

- **[ ]** → **Nuevo lugar de medición**: Crear un nuevo lugar de medición en la carpeta seleccionada.
- **[ ]** → **Editar carpeta**: Editar nombre de una carpeta existente.
- **[ ]** → **Borrar carpeta**: Borrar una carpeta existente, incluyendo las situaciones que contenga.

#### **Crear una nueva situación**

Una situación siempre se crea en una carpeta. Al lugar de medición se le pueden asignar informaciones específicas del cliente.

- 1. Seleccionar la carpeta en la que se desea guardar la nueva situación.
- 2. **[ ]** → **Nuevo lugar de medición**.
- 3. Introducir los valores mediante el editor de entrada de datos.
- $\mathbf i$ El **Nombre** es un campo obligatorio. El nombre debe tener un tamaño mínimo de 1 carácter. De lo contrario no será posible crear un lugar de medición nuevo. Las demás informaciones pueden llenarse opcionalmente.
	- 4. Finalizar introducción de datos: **[ ]** → **Guardar y finalizar**.

#### **Otras opciones de lugares de medición**

- > **[ ]** → **Nuevo punto de medición**: Crear un nuevo punto de medición en la carpeta seleccionada.
- > **[ ]** → **Editar lugar de medición**: Para modificar un lugar de medición existente.

> **[ ]** → **Borrar lugar de medición**: Borrar un lugar de medición existente, incluyendo todos los puntos de medición que contenga.

#### **Crear un nuevo punto de medición**

Un punto de medición siempre se crea en un lugar de medición. En el punto de medición se introducen los datos relevantes de la planta.

- 1. Seleccionar el lugar de medición en el que se desea guardar el nuevo punto de medición.
- 2. **[ ]** → **Nuevo punto de medición**.
- 3. Introducir parámetros.

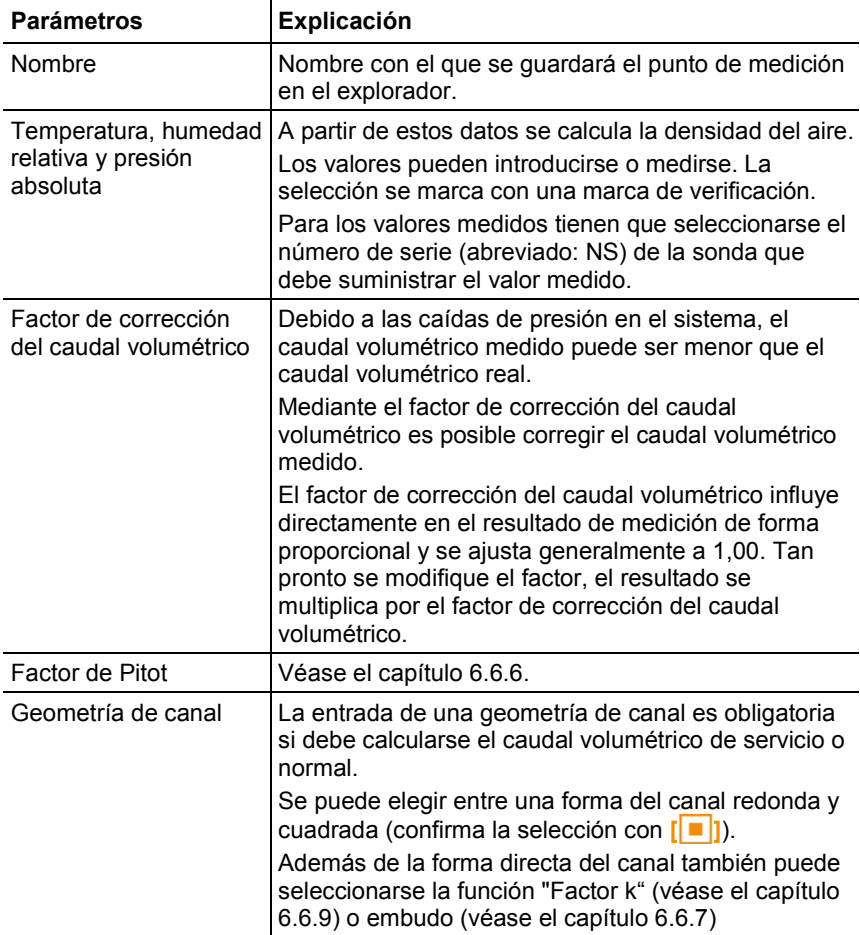

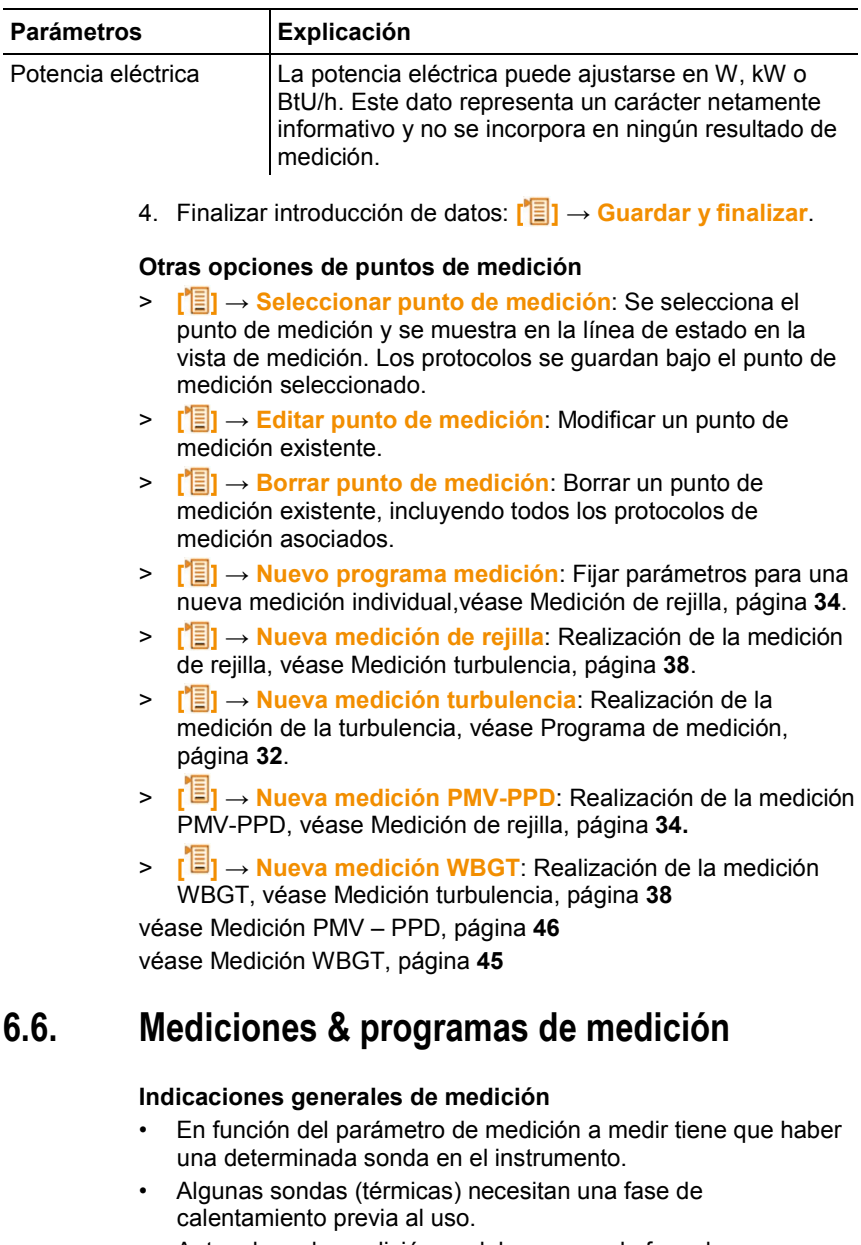

<span id="page-30-0"></span>• Antes de cada medición se debe esperar la fase de inicialización. La fase de inicialización garantiza que los valores de medición se han estabilizado.

- Para algunos parámetros de medición es necesario ajustar parámetros de cálculo adcionales para obtener resultados de medición correctos, véase [Realizar ajustes,](#page-20-2) página **[21](#page-20-2)**
- Para permitir un procesamiento fiable de los datos, el tamaño de los valores medidos que se van a guardar está limitado a 1 millón de valores individuales por cada protocolo de medición.

### <span id="page-31-0"></span>**6.6.1. Retener valores de medición**

Los valores de medición mostrados en pestañas de favoritos o sondas se pueden retener e imprimir. Los valores no se pueden guardar en un protocolo de medición.

- > **[ ]** →**Retener**.
- $-$  El valor medido se retiene. En la pantalla aparece  $\boxed{10}$ .
- > Dejar de retener: **[ ]** →**Retener**.

Los valores retenidos se pueden imprimir véase [Impresión de](#page-52-0)  [valores de medición,](#page-52-0) página **[53](#page-52-0)**

Los valores medidos se pueden guardar en un protocolo de medición.

## <span id="page-31-1"></span>**6.6.2. Grabado rápido**

En el grabado rápido se guardan los valores de medición actuales en la carpeta seleccionada para la medición.

Si no se seleccionó ningún punto de medición, los protocolos de medición se guardan bajo "Default Point".

>**[ ]** → **Grabado rápido**.

- Se guardan los valores de medición.

### <span id="page-31-2"></span>**6.6.3. Programa de medición**

Es posible crear programas de medición individuales que se adapten a las tareas de medición a realizar (p. ej. para un almacenamiento continuo o puntual). Estos programas de medición se asocian a un determinado punto de medición. Una vez concluida la medición se guardan los correspondientes protocolos de medición bajo el programa de medición.

#### **Crear nuevo programa de medición**

Un programa de medición siempre se crea en un punto de medición.

- 1. Presionar **[ ]**.
- Se muestra la estructura del explorador.
- 2. Seleccionar el punto de medición: **[ ]** y confirmar con **[ ]**.
- 3. **[ ]** → **Nuevo programa medición**.

4. Fijar parámetros.

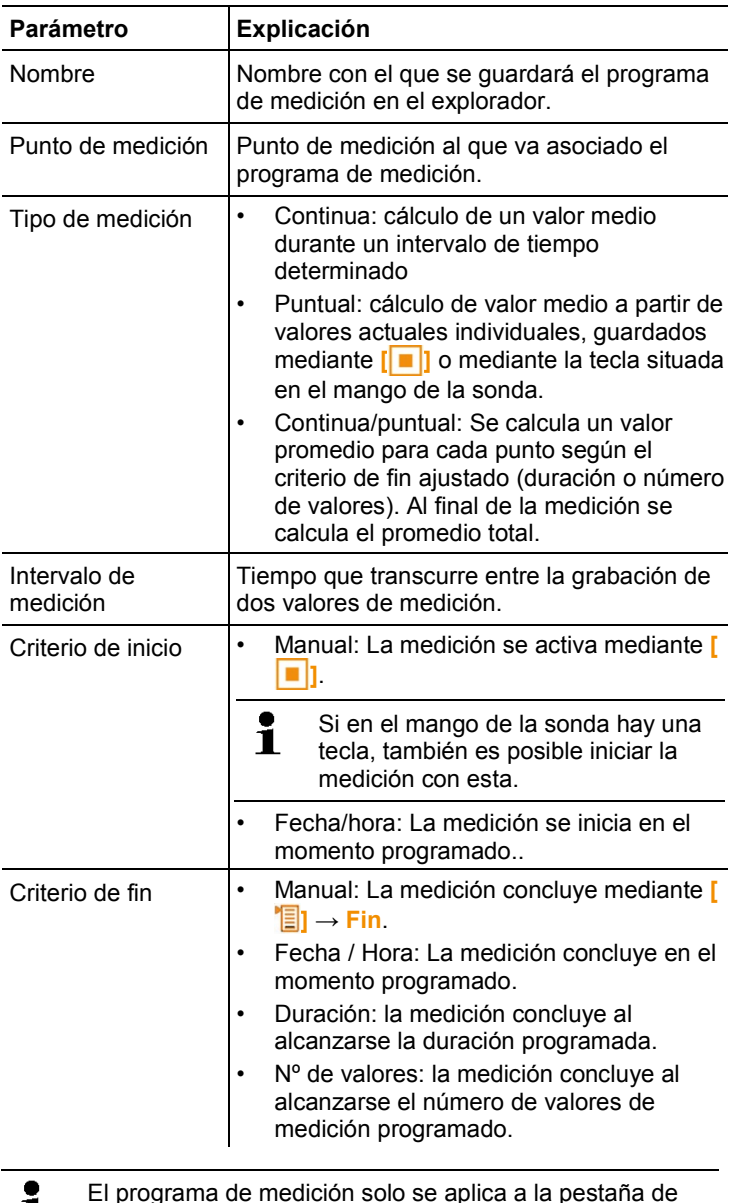

El programa de medición solo se aplica a la pestaña de  $\mathbf 1$ favoritos. Solo aquellos valores incluidos en la pestaña de favoritos se guardan en el protocolo de medición.

- 5. Guardar preferencias y pasar a programa de medición: Seleccionar **[ ]** → **Guardar y comenzar medición**.
- > En caso de que la medición no comience automáticamente: Seleccionar **[ ]** → **Guardar y finalizar**.

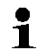

- Otra manera de crear un programa de medición bajo un punto de medición seleccionado:
	- > **[ ]** → **Aplicaciones**→ **Progr. medic**.

#### **Iniciar programa de medición**

- 1. Seleccionar el programa de medición deseado.
- 2. **[ ]** → **Iniciar programa de medición**.
- > Según el criterio de inicio seleccionado, es necesario o no iniciar la medición mediante **[ ]**.

El programa se inicia automáticamente en la fecha de Ť inicio programada. En caso de inicio manual es necesario iniciar la medición como se ha descrito anteriormente.

#### **Otras opciones de programas de medición**

- > **[ ]** → **Editar programa medición**: modificar un programa de medición existente.
- > **[ ]** → **Borrar programa medición**: borrar un programa de medición existente.

### <span id="page-33-0"></span>**6.6.4. Medición de rejilla**

Para la medición de flujo de aire y caudal volumétrico en sistemas de ventilación y climatización hay diferentes posibilidades. Estas se diferencian sobre todo en el rango de medición. Para el testo 480 hay tres sondas de caudal diferentes:

- Sondas térmicas de velocidad y humedad (incl. medición de temperatura y en algunos casos de humedad) para velocidades de flujo bajas
- Sonda de paletas de 16 mm (incluye medición de temperatura) para velocidades intermedias
- Tubo de Pitot para mediciones de alta velocidad en corrientes con gran concentración de partículas
	- Encontrará información detallada sobre la medición de Ť rejilla en la guía de Testo **Mediciones de climatización para expertos**. Puede solicitar esta guía de manera gratuita o bien descargarla de www.testo.com.

#### **Seleccionar el punto de medición adecuado**

Una condición muy importante para una medición exacta es la idoneidad del punto de medición. Es necesario respetar las distancias mínimas a posibles fuentes de interferencias.

- La distancia a fuentes de interferencias situadas hacia arriba en la corriente de, como mínimo, seis veces el diámetro hidráulico Dh = 4A/U (A: sección del canal, U: perímetro del canal).
- La distancia a fuentes de interferencias situadas hacia abajo en la corriente de, como mínimo, dos veces el diámetro hidráulico Dh = 4A/U (A: sección del canal, U: perímetro del canal).

#### **Preparación de la medición**

- ✓ Sonda de medición de paletas de 6 mm, sonda térmica de velocidad y humedad o tubo de Pitot conectado.
- 1. Encender el aparato.
- 2. Crear un nuevo punto de medición bajo el lugar medición deseado en el explorador.
- 3. Ajustar los siguientes parámetros:

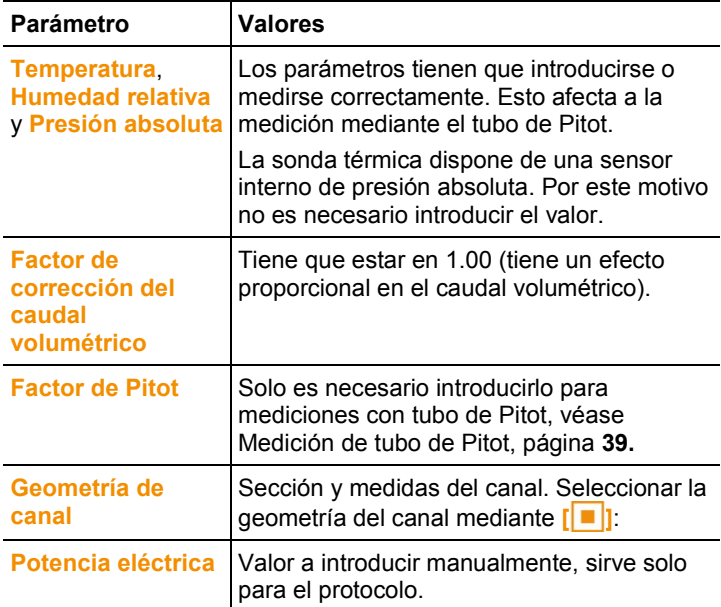

4. Crear una nueva medición de rejilla bajo el punto de medición creado en el explorador, véase [Menú del explorador,](#page-27-0) página **[28.](#page-27-0)**

5. Se tienen que ajustar los siguientes datos del punto de medición:

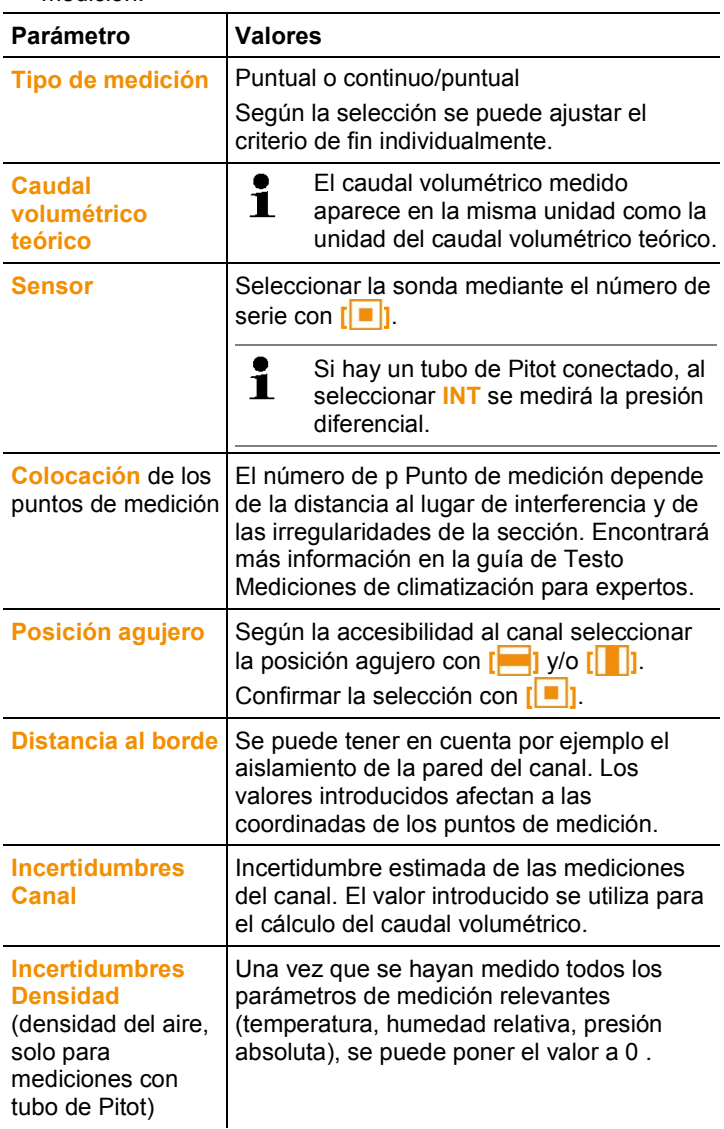

6. Guardar preferencias y pasar a programa de medición: Seleccionar **[ ]** → **Guardar y comenzar medición**.

> En caso de que la medición no comience automáticamente: Seleccionar **[ ]** → **Guardar y finalizar**.

#### **Realizar medición**

- ✓ Se han completado todos los puntos para preparar medición.
- 1. Posicionar la sonda en el punto de la medición de rejilla representado en la pantalla.
- 2. Para aceptar el valor medido o iniciar una medición de tipo continuo/puntual utilice **[ ]** o bien la tecla de medición integrada en la sonda. Junto al punto medido aparece una marca de verificación.

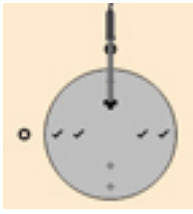

- La posición del punto de medición en la pantalla pasa automáticamente al siguiente punto y se muestra la profundidad de inmersión necesaria. La profundidad de inmersión de la sonda se puede ver en la escala del tubo de la sonda.
- 3. Repetir los pasos 1 y 2 hasta que se hayan realizado las mediciones en todos los puntos.
- A partir de los valores de velocidad individuales medidos se calcula la velocidad de circulación media y, a partir de esta, el caudal volumétrico.
- En caso de que se detecten grandes diferencias de Ť velocidad de circulación en la sección, se aumentará el número de puntos de medición. El número de puntos de medición es suficiente cuando los valores de medición sean representativos para sus inmediaciones, es decir, cuando cada valor pueda tomarse como valor medio para su zona de la superficie.
- 4. Antes de concluir la medición se puede ir a cualquier punto

medido. Si se desea repetir la medición de este punto → **[ ]**→ **Repetir punto de medición**.

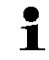

Una vez que se han registrado todos los puntos de medición aparece "Medición finalizada". También se puede repetir la medición completa → **[ ]**→ **Repetir medición HVAC**.

- 5. Cerrar el programa de medición: **[ ]** → **Guardar y finalizar**.
- La visualización cambia automáticamente en la visualización del protocolo de medición.
- El protocolo de medición está guardado en el explorador bajo el punto de medición seleccionado.

El protocolo de medición HVAC ofrece diferentes modelos a escoger mediante **[ ]**.

- Resultado valores: resultado final (valor medio) y desviaciones de los parámetros velocidad de corriente y caudal volumétrico.
- Resultado gráfico: vista de canal con los valores resultado para cada punto de medición.
- Parámetro programa HVAC: parámetros ajustados para la medición (por ejemplo geometría del canal).
- Parámetro densidad: valores ajustados para el cálculo de la densidad (temperatura, humedad, presión absoluta).

### <span id="page-37-0"></span>**6.6.5. Medición turbulencia**

La sonda de turbulencia 0628 0143 permite realizar un cálculo del grado de turbulencia según la norma DIN EN 13779. La sonda de turbulencia 0628 0143 dispone de un sensor de presión absoluta interno que realiza una compensación automática. Por este motivo no es necesario introducir el valor de la presión absoluta.

#### **Preparación de la medición**

✓ La sonda de turbulencia 0628 0143 está conectada.

 $\mathbf i$ A partir de la versión del firmware 1.11 es posible conectar hasta 3 sondas de turbulencia simultáneamente.

#### **Realizar la medición**

- 1. Presionar **[ ]**.
- Se muestra la estructura del explorador.
- 2. Seleccionar / crear nuevo punto de medición deseado.

Los ajustes realizados en el punto de medición no afectan al resultado Ť de medición.

3. **[ ]** → **Nueva medición turbulencia**.

- Se abre la ventana de cálculo del grado de turbulencia.
- 4. Iniciar medición: **[ ]**.
- Se inicia la medición de la turbulencia, que dura unos 180 s pero se puede detener antes.
- Una vez que ha concluido la medición: Visualización del grado de turbulencia en % calculado según la fórmula:

$$
Turb = \frac{\sqrt{\frac{1}{n-1} \cdot \sum_{i=1}^{n} (xi - \overline{x})^2}}{\overline{U}} \times 100
$$

y visualización del tiro según la norma ISO 7730.

- 5. **[ ]** → **Guardar y finalizar**.
- -El protocolo de la medición se guarda bajo el punto de medición seleccionado.

### <span id="page-38-0"></span>**6.6.6. Medición de tubo de Pitot**

Para mediciones del flujo con un tubo de Pitot se necesitan los siguientes parámetros del punto de medición (introducir manualmente o medir los valores).

- **Temperatura**
- Humedad relativa
- Presión absoluta

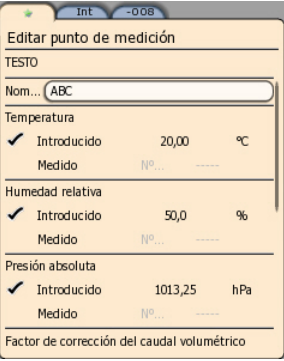

Estos tres parámetros afectan al cálculo del flujo.

El factor de Pitot es prácticamente igual para todos los tubos Pitot y hay que introducirlo:

- Tubo de Pitot Prandl (0635 2045, 0635 2145, 0635 2345), factor de tubo de Pitot: 1,00
- Tubo de Pitot recto (0635 2043, 0635 2143, 0635 2243), factor de tubo de Pitot: 0.67
- Matrix de velocidad del flujo de aire (modelo 0699 7077): Factor de Pitot: 0.82

 $\mathbf i$ 

Para tubos de otros fabricantes consulte el factor de Pitot en el manual de instrucciones o consulte al proveedor. Para la realización de la medición véase [Programa de medición,](#page-31-2) página **[32](#page-31-2) o bien** véase [Medición de rejilla,](#page-33-0) página **[34.](#page-33-0)**

## <span id="page-39-0"></span>**6.6.1. Mediciones con el embudo**

Función disponible a partir de la versión de firmware 1.11.

Para la determinación del caudal volumétrico en sistemas de ventilación se necesita un embudo volumétrico. La medición puede llevarse a cabo con una sonda de molinete de 100 mm en combinación con un set de embudos testovent 417 (modelo 0563 4170). Como alternativa también se puede utilizar un anemómetro térmico (modelo 0635 1543) en combinación con un embudo testovent 410 (modelo 0554 0410) o testovent 415 (modelo 0554 0415).

Los embudos se diferencian en su tamaño y son ideales para salidas de hasta 200x200 mm o 330x330 mm. Al seleccionar el embudo correspondiente se debe tener en cuenta que la abertura del embudo cubra la rejilla completamente y de forma estanca.

#### **Preparación de la medición**

- 1. Sujetar la sonda anemométrica en el mango del embudo.
- 2. Conectar la sonda anemométrica al instrumento.
- 3. Encender el instrumento.
- 4. Configurar la pestaña de la sonda de tal forma que los parámetros de medición deseados aparezcan en la pestaña de favoritos, véase [Pestaña de favoritos,](#page-25-0) página **[26](#page-25-0)**
- 5. Crear un nuevo punto de medición bajo el lugar medición deseado en el explorador (**[ ]**): **[ ]** → **Nuevo punto de medición**
- **Parámetros Valores** Nombre Nombre con el que se guardará el punto de medición en el explorador. Temperatura, humedad relativa y presión absoluta Entrada opcional, el parámetro no se considera para este cálculo.
- 6. Ajustar los siguientes parámetros:

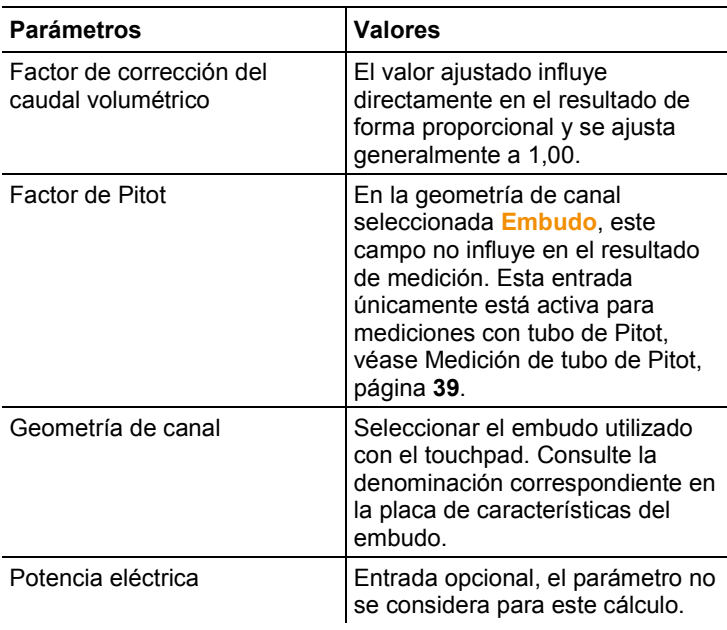

7. Guardar ajustes:  $\sqrt{2}$  → Guardar y seleccionar.

8. Crear un programa de medición nuevo bajo el punto de medición recién creado, véase [Programa de medición,](#page-31-2) página **[32](#page-31-2)**. Ejecutar la medición conforme a estas indicaciones.

# <span id="page-40-0"></span>**6.6.2. Medición de la presión**

El testo 480 dispone de un sensor de presión absoluta y diferencial interno. Los valores de presión aparecen en la pestaña **Int**.

1. Conectar los manguitos de presión para la medición de presión diferencial (**2**) en **+** y **-**.

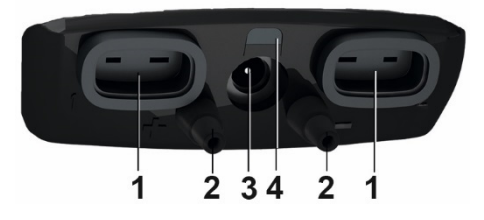

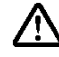

**¡Precaución!** Peligro de lesiones si el manguito de presión salta del enchufe.

> Asegúrese de que los manguitos están bien conectados.

- 2. Encender el instrumento mediante **[ ]**.
- 3. Llevar el instrumento a la posición de medición y estabilizar.

La visualización de los valores medidos depende de la Ť posición del sensor de presión.

- 4. Puesta a cero de la visualización de los valores medidos: **[ ]**→ **Poner a cero**.
- El valor de la presión diferencial actual aparece en la pestaña **Int** en la unidad seleccionada.
- > Modificar la unidad de presión en la visualización de los valores medidos: **[ ]**→ **Menú de visualización**→ **Visualización de los valores medidos**→ **[ ]**→ Seleccionar parámetro de medición de la lista→ **[ ]**→**[ ]**→ **Guardar y finalizar**.

En caso de que los valores varíen mucho se recomienda una amortiguación de los valores de medición. La amortiguación se activa en el menú de la sonda véase [Menú de sonda,](#page-26-0) página **[27.](#page-26-0)**

## <span id="page-41-0"></span>**6.6.3. Medición del caudal volumétrico mediante presión diferencial y factor k**

Realizer ajustes disponible a partir de la versión de  $\mathbf i$ firmware 1.10.

• El testo 480 puede determinar el caudal volumétrico mediante la medición de la resistencia de referencia y la introducción del llamado factor k. Este es un procedimiento bastante sencillo, sobre todo al hacer ajustes en el paso de aire, ya que el instrumento de medición puede mantenerse conectado durante el ajuste, con lo cual la modificación del caudal volumétrico se puede leer directamente.

Este método de determinación del caudal volumétrico se puede utilizar siempre y cuando el fabricante del componente facilite las especificaciones correspondientes. De acuerdo a ellas, la presión diferencial se mide en una posición predeterminada por el fabricante o distribuidor. El caudal se determina a partir de la presión diferencial mediante el factor K específico del componente, gracias a una ecuación matemática:

 $Caudal$  volumétrico =  $k * \sqrt{\Lambda}P$ 

La siguiente notación es análoga a la fórmula anterior:

Caudal volumétrico =  $k \times (\Delta p)^{0.5}$ 

En donde:

- ∆*p* : presión diferencial medida en Pa
- $k:$  Factor de conversión específico para la instalación

Si el fabricante especifica el factor K basado en una medición de la presión diferencial en la unidad Pa, ésta puede introducirse directamente sin conversión en el testo 480.

Si el factor k especificado se basa en otra unidad de presión, necesita ser convertido antes de introducirlo en el Testo 480:

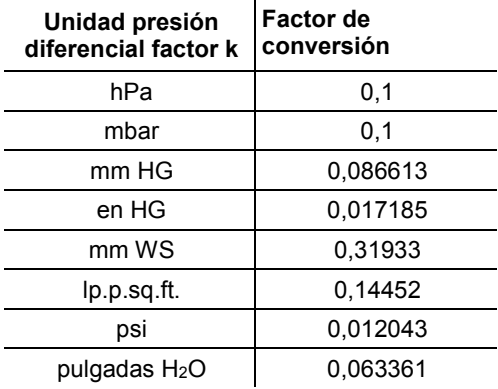

#### **Realizar una medición**

- 1. Encender el instrumento mediante **[ ]**.
- > Configurar la visualización de las lecturas de tal forma que presión diferencial y caudal volumétrico se visualicen en la pestaña de favoritos, véase [Ajustar la visualización de la](#page-22-0)  [medición,](#page-22-0) página **[23](#page-22-0)**.
- 2. Crear un nuevo punto de medición: **[ ]** → Seleccionar el punto de medición **[ ]** → **[ ]**→ **Nuevo punto de medición**.

 $\ddot{\mathbf{1}}$ Alternativamente se puede modificar el Default Point.

> Ajustar parámetros en el punto de medición:

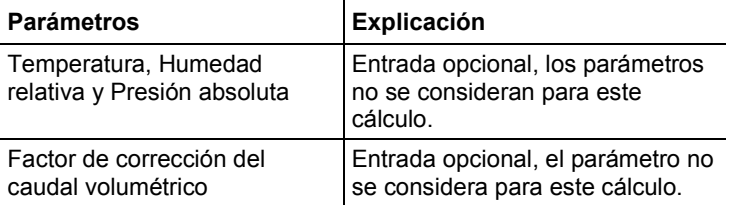

 $\ddot{\mathbf{1}}$ 

![](_page_43_Picture_253.jpeg)

Las entradas opcionales no figuran en el registro.

- 3. Activar un punto de medición:  **→ Guardar y seleccionar**
- 4. Crear nuevo programa de medición: → **Nuevo programa medición**
- > Realizar ajustes: Véase [Programa de medición,](#page-31-2) página **[32.](#page-31-2)**.
- 5. Guardar ajustes:  **→ Guardar y finalizar**
- El nuevo programa de medición aparece marcado en el Explorador.
- 6. Cambiar a la vista de medición: Pulsar **[Esc]**.
- 7. Revisar si los parámetros **Caudal volumétrico teórico** y/o **Presión diferencial** aparecen en la pestaña de favoritos.
- 8. Llevar el instrumento a la posición de medición y estabilizar.

 $\bullet$ La visualización de los valores medidos de la presión 1 diferencial depende de la posición del sensor de presión. La visualización de lecturas debe ser puesta a cero.

9. Poner a cero el sensor de presión: Con **[ ]** seleccionar la **pestaña INT** →  $\sqrt{2}$  →  $\sqrt{2}$  |  $\sqrt{2}$  → **Poner a cero** →  $\sqrt{2}$  |  $\sqrt{2}$ 

Conectar los flexibles de medición a las conexiones de presión diferencial del instrumento y en la posición especificada por el fabricante.

- 10. Seleccionar en el explorador el programa de medición creado anteriormente.
- 11. Iniciar el programa de medición: **[ ]**→ → **Iniciar programa de medición**  $\rightarrow$   $\begin{bmatrix} \blacksquare \end{bmatrix}$

# <span id="page-44-0"></span>**6.6.4. Medición de CO2**

- La sonda de CO<sub>2</sub> mide la presión absoluta. El valor de CO<sub>2</sub> mostrado es por lo tanto automáticamente un valor compensado con el valor de la presión absoluta.
- Debido al sensor, la sonda tiene un consumo eléctrico relativamente alto. Para mediciones de larga duración utilice la fuente de alimentación de corriente.
- $\cdot$  Para evitar que el contenido en CO<sub>2</sub> de la respiración pueda afectar a las mediciones, mantenga la sonda tan alejada del cuerpo como sea posible.
- En caso de que la concentración varíe a saltos, la sonda necesitará aprox. de 30 a 60 para adaptarse al medio. Si agita muy suavemente la sonda se acorta el tiempo de adaptación.

# <span id="page-44-1"></span>**6.6.5. Medición WBGT**

- $\bullet$ Programa de medición disponible a partir de la versión de Ť firmware 1.05.
- $\mathbf i$ Preste atención a que no se sobrepasen las temperaturas específicas de instrumentos y cables. En especial, en caso de altas temperaturas de radiación, se debe trabajar con alargaderas para los cables.

Mediante el juego WBGT se determina el índice WBGT (Wet Bulb Globe Temperature) según DIN 33403 o ISO 7243. El índice WBGT sirve para calcular el máximo tiempo de exposición admisible en lugares de trabajo a elevada temperatura (p.ej. en acereras, fundiciones, en la industria cristalera o de altos hornos). Para el cálculo de WBGT se tienen que medir 3 temperaturas distintas:

- $\cdot$  temperatura de radiación  $T<sub>g</sub>$  (termómetro de globo)
- temperatura ambiente Ta
- temperatura de bulbo húmedo T<sub>nw</sub> (temperatura de un higrómetro con aireación natural)

La fórmula de cálculo es:

 $WBGT = 0.7 \times T_{nw} + 0.3 \times T_{q}$ WBGTS =  $0.7 \times T_{\text{nw}} + 0.2 \times T_{\text{g}} + 0.1 \times T_{\text{a}}$ 

#### **Preparación de la medición**

✓ Termómetro de globo, sonda de temperatura de bulbo húmedo y de temperatura ambiente conectados y montados en el soporte.

 $\bullet$ 

1. Encender el aparato.

#### **Seleccionar el punto de medición adecuado**

Los ajustes realizados en el punto de medición no afectan Ť al resultado de medición.

#### **Realizar la medición**

- ✓ Se han completado todos los puntos para preparar medición.
- 1. Presionar **[ ]**.
- Se muestra la estructura del explorador.
- 2. Seleccionar el punto de medición deseado.
- 3. **[ ]** → **Nueva medición de WBGT**.
- Se abre la medición WBGT.
- 4. Seleccionar los números de serie (NS) de las distintas sondas.
- Para las sondas digitales aparece el nombre de la sonda. Hasta Ť. que no se cambie el nombre de la sonda, éste estará marcado mediante las últimas tres cifras del número de serie.
	- Al conectar termopares analógicos se visualizará como número de serie **Int [TE1]** o **Int [TE2]**, dependiendo del conector hembra que se haya elegido.
		- 5. **[ ]** → **Nueva medición WBGT**.
		- Se abre la medición WBGT.
		- 6. Ajustar criterios para inicio y fin de la medición.
		- 7. **[ ]** → **Guardar y comenzar medición**
			- Durante la medición se calculan los valores a partir de los Ť. valores de medición actuales.

Tras la medición se realiza el cálculo a partir de los valores promedio.

- 8. **[ ]** → **Guardar y finalizar**
- El protocolo de la medición se guarda bajo el punto de medición seleccionado.

### **6.6.6. Medición PMV – PPD**

Programa de medición disponible a partir de la versión de 1 firmware 1.05.

La medición PMV - PPD sirve para determinar el confort (PMV = Predicted Mean Vote) y la falta de confort relativa (PPD =

<span id="page-45-0"></span>

Predicted Percentage Dissatisfied), por ejemplo en lugares de trabajo, y está descrita en la ISO 7730.

La temperatura de radiación promedio (mean radiant temperature) necesaria para el cálculo PMV - PPD se calcula en el testo 480 a partir de los parámetros de medición temperatura de globo, temperatura ambiente y velocidad del aire. La fórmula se basa en la convección forzada y es válida para un bulbo normalizado de 150 mm de diámetro.[2](#page-46-0)

#### **Parámetros de medición necesarios**

- Temperatura de radiación promedio en °C = tr
- Temperatura de globo en  $°C = t<sub>g</sub>$
- Temperatura ambiente en  ${}^{\circ}C = t_{a}$
- Velocidad del aire en m/s =  $v_a$

#### **tr = [(tg+273)4+2,5\*108\*va0,6\*(tg-ta)]1/4-273**

#### **Factores a indicar**

• Ropa

La ropa limita la pérdida de calor corporal y se clasifica según su valor aislante.

El efecto aislante de la ropa se expresa en la unidad "clo" o bien en m<sup>2</sup> °K/W (1 Clo = 0,155 m<sup>2</sup> °K/W).

El valor clo se puede calcular por adición de los valores de las distintas piezas de ropa.

Puede consultar algunos valores aislantes de ropa en la ISO 7730.

También se puede seleccionar un área ele.

• Actividad

El índice metabólico indica la energía liberada por procesos de oxidación en el cuerpo humano y depende del grado de actividad de los músculos.

El índice metabólico se expresa en met o bien en W/m2 (1 met = 58,2 W/m² de superficie corporal). Un adulto normal tiene una superficie corporal de 1,7 m². Una persona con un índice metabólico de 1 met tiene por lo tanto en estado de confort térmico una pérdida de calor de aproximadamente 100 W.

Para el cálculo del índice metabólico se tiene que utilizar un valor medio de la actividad de la persona correspondiente durante la última hora. Encontrará valores met para distintas actividades en la ISO 7730.

j

<span id="page-46-0"></span><sup>2</sup> Fuente: DIN EN ISO 7726

![](_page_47_Picture_275.jpeg)

![](_page_47_Picture_276.jpeg)

#### **Parámetro a introducir "actividad"**

![](_page_47_Picture_277.jpeg)

 $\overline{\mathbf{i}}$ Los factores a introducir provienen de la ISO 7730 anexo B y C.

 $\overline{\mathbf{i}}$ Recomendamos utilizar las siguientes sondas:

• Termómetro de globo (0602 0743)

- Sonda de humedad (0636 9743), como alternativa sonda IAQ (0632 1543)
- Sonda de confort (0628 0143)
- Soporte (0554 0743)

#### **Preparación de la medición**

- ✓ Termómetro de globo, sonda de humedad y sonda de confort conectados y montados en el soporte.
- 1. Encender el aparato.
- ✓ Se han completado todos los puntos para preparar medición.
- 1. Presionar **[ ]**.
- Se muestra la estructura del explorador.
- 2. Seleccionar el punto de medición deseado.
- Ť
	- Los ajustes realizados en el punto de medición no afectan al resultado de medición.
- 3. **[ ]** → **Nueva medición PPMV-PPD**.
- Se abre la medición PPMV-PPD.
- 4. Seleccionar los números de serie (NS) de las distintas sondas.
- Para las sondas digitales aparece el nombre de la sonda. Hasta Ť. que no se cambie el nombre de la sonda, éste estará marcado mediante las últimas tres cifras del número de serie.
	- Al conectar termopares analógicos se visualizará como número de serie **Int [TE1]** o **Int [TE2]**, dependiendo del conector hembra que se haya elegido.
		- 5. Introducir los parámetros y la unidad de ropa y actividad.
		- 6. Seleccionar tipo de medición e intervalo de medición.
		- 7. Ajustar criterios para inicio y fin de la medición.
		- 8. **[ ]** → **Guardar y comenzar medición**
			- Durante la medición se calculan los valores a partir de los 1 valores de medición actuales.

Tras la medición se realiza el cálculo a partir de los valores promedio.

- 9. **[ ]** → **Guardar y finalizar**
- El protocolo de la medición se guarda bajo el punto de medición seleccionado.
- 10. Se muestra el protocolo de medición.
- 11. **[ ]** → **Gráfico**

#### **Representación gráfica**

![](_page_49_Figure_2.jpeg)

- 1 Eje PPD, escala de 0% a 100%
- 2 Eie PMV, escala de -3 a +3
- 3 Zona verde de la línea característica de -0,5 a 0,5 PMV
- 4 Punto calculado a partir de PPD y PMV.
- 5 Zona crítica de la línea característica

#### **Fórmula para la representación**

 $PPD = 100-95*exp(-0.03353*PMV^{4} - 0.2179*PMV^{2})$ 

 $\mathbf i$ A partir de la versión de firmware 1.11 es posible guardar al mismo tiempo el contenido de CO2 al utilizar la sonda IAQ 0632 1543 adicionalmente a la medición PMV/PPD.

# <span id="page-49-0"></span>**6.6.1. Cálculo de la temperatura efectiva normal (NET)**

 $\ddot{\mathbf{1}}$ Programa de medición disponible a partir de la versión de firmware 1.11.

Preste atención a que no se sobrepasen las temperaturas específicas de instrumentos y cables. En especial, en caso de altas temperaturas de radiación, se debe trabajar con alargaderas para los cables.

La temperatura efectiva normal NET es un índice WBGT y se utiliza comúnmente en lugares de trabajo a elevada temperatura, en los cuales se desprecia la influencia de la radiación térmica y donde se puede usar ropa de manga larga.

Los índices WBGT se utilizan cuando en un valor numérico se agrupan ciertas exigencias térmicas complejas de la gente producidas por distintos parámetros de influencia.

El cálculo de la temperatura efectiva normal se realiza según la norma DIN EN 33403-3:2001.

La temperatura efectiva normal NET se indica normalmente en °C y puede emplearse para la gente vestida y en climas son una radiación térmica adicional.

Parámetros de medición necesarios

- Temperatura de radiación en  $°C = t_q$  (opcional)
- Temperatura ambiente en  $°C = t_a$
- Humedad ambiental en %HR = RH  $t_{nw}$
- Velocidad del aire en m/s =  $v_a$

Recomendamos utilizar las siguientes sondas:

- Termómetro de globo (0602 0743) (opcional)
- Sonda de humedad (0636 9743), como alternativa sonda IAQ (0632 1543)
- Sonda de confort (0628 0143)
- Soporte (0554 0743)

#### **Preparación de la medición**

- ✓ El termómetro de globo, la sonda de humedad y la sonda de nivel de confort están conectadas y montadas en el soporte.
- > Encender el instrumento.

#### **Realizar la medición**

- ✓ Se han completado todos los puntos para preparar medición.
- 1. Presionar **[ ]**.
- Se muestra la estructura del explorador.
- 2. Seleccionar el punto de medición deseado.

![](_page_50_Picture_18.jpeg)

Ť

Ĭ.

- Los ajustes realizados en el punto de medición no afectan al resultado de medición.
- 3. **[ ]** → **Nueva medición de NET**
- Se abre la medición de NET.
- 4. Seleccionar los números de serie (NS) de las distintas sondas.
	- Para las sondas digitales aparece el nombre de la sonda. Hasta que no se cambie el nombre de la sonda, éste estará marcado mediante las últimas tres cifras del número de serie.
		- Al conectar termopares analógicos se visualizará como número de serie Int [TE1] o Int [TE2], dependiendo del conector hembra que se haya elegido.
- 5. Seleccionar tipo de medición e intervalo de medición.
- 6. Ajustar criterios para inicio y fin de la medición.
- 7. **[ ]** → **Guardar y comenzar medición.**

 $\mathbf i$ Durante la medición se calculan los valores a partir de los valores de medición actuales.

Tras la medición se realiza el cálculo a partir de los valores promedio.

- 8. **[ ]** → **Guardar y finalizar**
- El protocolo de la medición se guarda bajo el punto de medición seleccionado.
- 9. Se muestra el protocolo de medición.

10. **[ ]** → **Gráfico**

### <span id="page-51-0"></span>**6.6.2. Guardar valores medidos**

Se guardan en la memoria interna del instrumento todos los protocolos de medición mostrados en el explorador.

#### **Guardar valores de medición en tarjeta SD**

1. Insertar la tarjeta SD en la ranura para tarjetas SD (lado derecho del instrumento).

![](_page_51_Picture_11.jpeg)

2. Seleccionar la carpeta principal en la vista del explorador.

3. **[ ]** → **Exportar**.

- En la pantalla aparece un mensaje de exportación.

#### **Importar valores de la tarjeta SD**

- Al importar datos de una tarjeta SD se pierden **todos** los 1 datos contenidos en ese momento en la memoria interna del instrumento.
- 1. Insertar la tarjeta SD en la ranura para tarjetas SD (lado derecho del instrumento).

![](_page_51_Picture_18.jpeg)

- Se pueden utilizar tarjetas SD con un máximo de capacidad de 2 GB.
- 2. Seleccionar la carpeta principal en la vista del explorador.
- 3. **[ ]** → **Importar**.
- Aparece una lista con los datos que se pueden importar.
- 4. Seleccionar la entrada deseada.
- En la pantalla aparece un mensaje de importación.

# <span id="page-52-0"></span>**6.6.3. Impresión de valores de medición**

 $\mathbf i$ Selección de la información adicional a incluir en una impresión de valores de medición, véase Realizar ajustes, página **[21](#page-20-2)**.

#### **Desde el modo de medición**

- ✓ La impresora testo (0554 0549) está encendida.
- ✓ La pestaña deseada está seleccionada.
- 1. Alinear las interfaces IR en la parte superior del testo 480 y la impresora testo.
- 2. **[ ]** → Seleccionar **Imprimir**.
- Se muestra la vista de medición seleccionada v  $\mathbf{H}$  .
- Se crea una impresión de los valores de medición actualmente mostrados.

# **AL PRECAUCIÓN**

#### **Peligro de lesiones debido al haz de rayos infrarrojos.**

No enfocarlo a los ojos de ninguna persona.

#### **Desde la memoria del aparato**

- ✓ La impresora testo (0554 0549) está encendida.
- 1. Presionar **[ ]**.
- 2. Ir al protocolo de medición guardado.
- 3. **[ ]** → Seleccionar **Abrir protocolo de medición**.
- Se abre la vista de datos de medición.
- 4. Alinear las interfaces IR en la parte superior del testo 480 y la impresora testo.
- 5. **[ ]** → Seleccionar **Imprimir**.
	- Se imprime una copia.

También se pueden ver los protocolos de medición 1 guardados mediante el programa testo EasyClimate.

## <span id="page-52-1"></span>**6.6.4. Mostrar valores de medición**

Los valores de medición de un máximo de cuatro magnitudes en un intervalo de 110 segundos se pueden representar en un gráfico en color. En caso de intervalos de tiempo mayores, se borrarán los valores más antiguos y se añadirán los nuevos. El modo gráfico es

únicamente un modo de visualización, es decir, los valores de medición no se pueden guardar.

La selección de los parámetros de medición representados depende del orden de visualización en el modo de medición.

- Primer parámetro de medición mostrado: rojo
- Segundo parámetro de medición mostrado: verde
- Tercer parámetro de medición mostrado: azul
- Cuarto parámetro de medición mostrado: violeta
- 1. Seleccionar pestaña deseada:
- > En caso necesario modificar el orden de las magnitudes, ya que solo se mostrarán las cuatro primeras.
- 2. **[ ]** → **Modo gráfico**.
- El modo gráfico está activado  $\leq$ .
- > Abandonar modo gráfico: **[ ]** → **Modo gráfico** o **[ESC]**.
	- Al cambiar de pestaña se borran los valores pero no se 1 abandona el modo gráfico. Al regresar a la pestaña se reinicia la medición en modo gráfico.

![](_page_53_Figure_13.jpeg)

- 1 Valores de medición mostrados
- 2 Valor de medición representado gráficamente
- 3 Valor medio, mínimo y máximo desde la selección del modo gráfico
- 4 Marca de escala vertical (5 segundos)
- 5 Eje x específico de la magnitud concreta en el mismo color que el valor de medición representado gráficamente

### <span id="page-53-0"></span>**6.6.5. Transmitir valores de medición**

Para la visualización y evaluación de los resultados de 1 medición en el ordenador se necesita el programa testo EasyClimate.

- 1. Encender testo 480.
- 2. Conectar el instrumento al ordenador por medio del cable mini USB.
- El ordenador reconoce el instrumento como dispositivo de memoria USB. El sistema operativo asocia automáticamente a la memoria del instrumento una letra de unidad. Esta aparece en el explorador de Windows.
	- Mientras el instrumento esté conectado al ordenador, las Ť teclas de función del instrumento están bloqueadas. Una vez que se desconecte el instrumento del ordenado se pueden volver a utilizar las teclas.
- 3. Para la lectura de los datos del instrumento a través del programa testo EasyClimate y el procesado de datos, véase el manual del programa testo EasyClimate.

# <span id="page-54-0"></span>**7 Mantenimiento del producto**

#### **Limpiar el instrumento**

> En caso de suciedad, limpie la caja del instrumento con un paño húmedo.

No utilice productos de limpieza o disolventes agresivos. Puede utilizar detergentes o soluciones jabonosas neutras.

### <span id="page-54-1"></span>**7.1.1. Cuidados y mantenimiento de la batería recargable**

- > Cargar la batería por completo antes de la puesta en marcha.
- > El rendimiento de la batería disminuye a baja temperatura ambiente. Por este motivo se acorta la duración.
- > No almacenar la batería durante periodos de tiempo prolongados estando descargada. (Para el almacenamiento las mejores condiciones son estado de carga de la batería 50- 80 %, temperatura ambiente 10--20 °C; recargar completamente antes de volver a utilizar).
- > La vida útil de la batería depende de las condiciones de almacenamiento, de utilización y ambientales. La duración de la batería se acorta progresivamente con el uso frecuente. Si la duración resulta insuficiente es necesario cambiar la batería.

### <span id="page-54-2"></span>**7.1.2. Realización de un ajuste de humedad**

En el ajuste de humedad se ajusta la magnitud de la sonda conectada en los puntos estándar de ajuste 11,3 % hr y 75,3 % hr al valor de referencia y se minimizan las desviaciones del valor de medición respecto al valor nominal en todo el rango de medición.

Como valor de referencia para el cálculo del offset para un ajuste de humedad se utiliza el set de ajuste Testo.

El ajuste de humedad se puede realizar para las siguientes sondas:

- Sonda de humedad
- Sonda IAQ
- Sonda térmica de velocidad y humedad
	- $\bullet$ En el caso de la sonda térmica de velocidad y humedad 1 es necesario desactivar la sonda antes del ajuste (**[ ]** → **Desactivar sonda térmica de velocidad y humedad**). Hecho esto, se puede exponer la sonda a las condiciones de referencia.
- ✓ El instrumento está conectado y la sonda conectado.
- ✓ La sonda ha sido expuesto a las condiciones de referencia durante un tiempo de adaptación suficiente (p.ej. salero).
	- Tiempo de adaptación de la sonda de humedad mínimo 30 min
	- Tiempo de adaptación de la sonda IAQ mínimo 1 h
	- Tiempo de adaptación de la sonda térmica de velocidad y humedad mínimo 3 h
- ✓ La pestaña del correspondiente sensor está activada.
- 1. **[ ]** → **Menú de sensor** → **Ajuste de humedad**
- 2. Seleccionar Valor de referencia utilizado (11,3 %HR/75,3 %HR).
- 3. **[ ]** → **Ajuste**.
- Aparece una ventana emergente con el tiempo de ajuste restante.
- $4.$   $\mathbf{I}^{\mathbf{2}}$   $\mathbf{I} \rightarrow \mathbf{F}$  in.
- Se cierra el menú de ajuste.
- 5. Realizar ajuste para el segundo punto de ajuste.

### <span id="page-55-0"></span>**7.1.3. Actualización del firmware**

Se puede realizar una actualización del firmware del instrumento.

![](_page_55_Picture_22.jpeg)

- ✓ Instrumento encendido.
- 1. Encontrará el archivo de firmware actual en www.testo.com/download-center (hay que registrarse).
- 2. Descomprimir el archivo ZIP descargado.
- 3. Conectar el instrumento al ordenador por medio de cable mini USB.
- El ordenador reconoce el instrumento como dispositivo de memoria USB. El sistema operativo asocia automáticamente a la memoria del instrumento una letra de unidad. Esta aparece en el explorador de Windows.
	- $\mathbf i$ Mientras el instrumento esté conectado al ordenador, las teclas de función del instrumento están bloqueadas. Una vez que se desconecte el instrumento del ordenado se pueden volver a utilizar las teclas.
- 4. Copiar el archivo de firmware descomprimido y la carpeta **res** en la carpeta **Actualización**.
- 5. Desconectar el instrumento de Windows (retirar hardware con seguridad).
- 6. Retirar el cable USB.
- 7. Apagar el aparato.
- 8. Encender el aparato.
- El firmware está actualizado.

# <span id="page-56-0"></span>**8 Consejos y ayuda**

# <span id="page-56-1"></span>**8.1. Mensajes de error**

![](_page_56_Picture_197.jpeg)

![](_page_57_Picture_199.jpeg)

Si no se han resuelto sus dudas, diríjase por favor a su distribuidor o al servicio de atención al cliente de Testo. Encontrará los datos de contacto en la solapa posterior de este documento o en el sitio web www.testo.com/service-contact.

# <span id="page-57-0"></span>**8.2. Accesorios y repuestos**

![](_page_57_Picture_200.jpeg)

![](_page_58_Picture_57.jpeg)

Encontrará una lista completa de todos los accesorios y piezas de recambio en los catálogos y folletos de productos o en Internet en: www.testo.com

![](_page_59_Picture_0.jpeg)